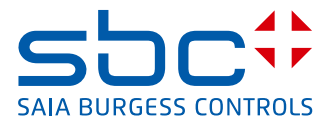

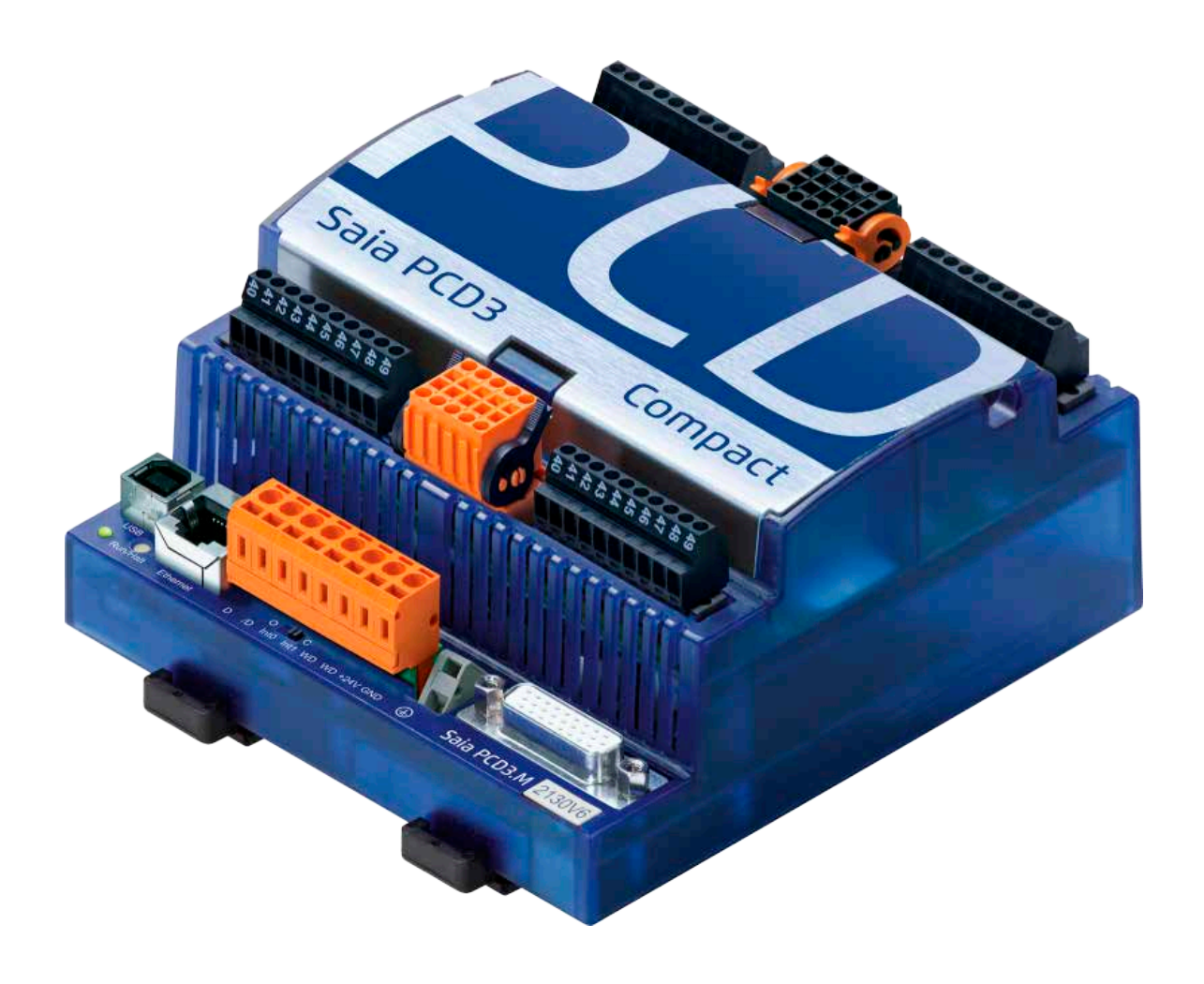

# **PCD3 Compact**

Document 26/861; Edition EN05 │ 2014-04-09

 $\vert 0 \vert$ 

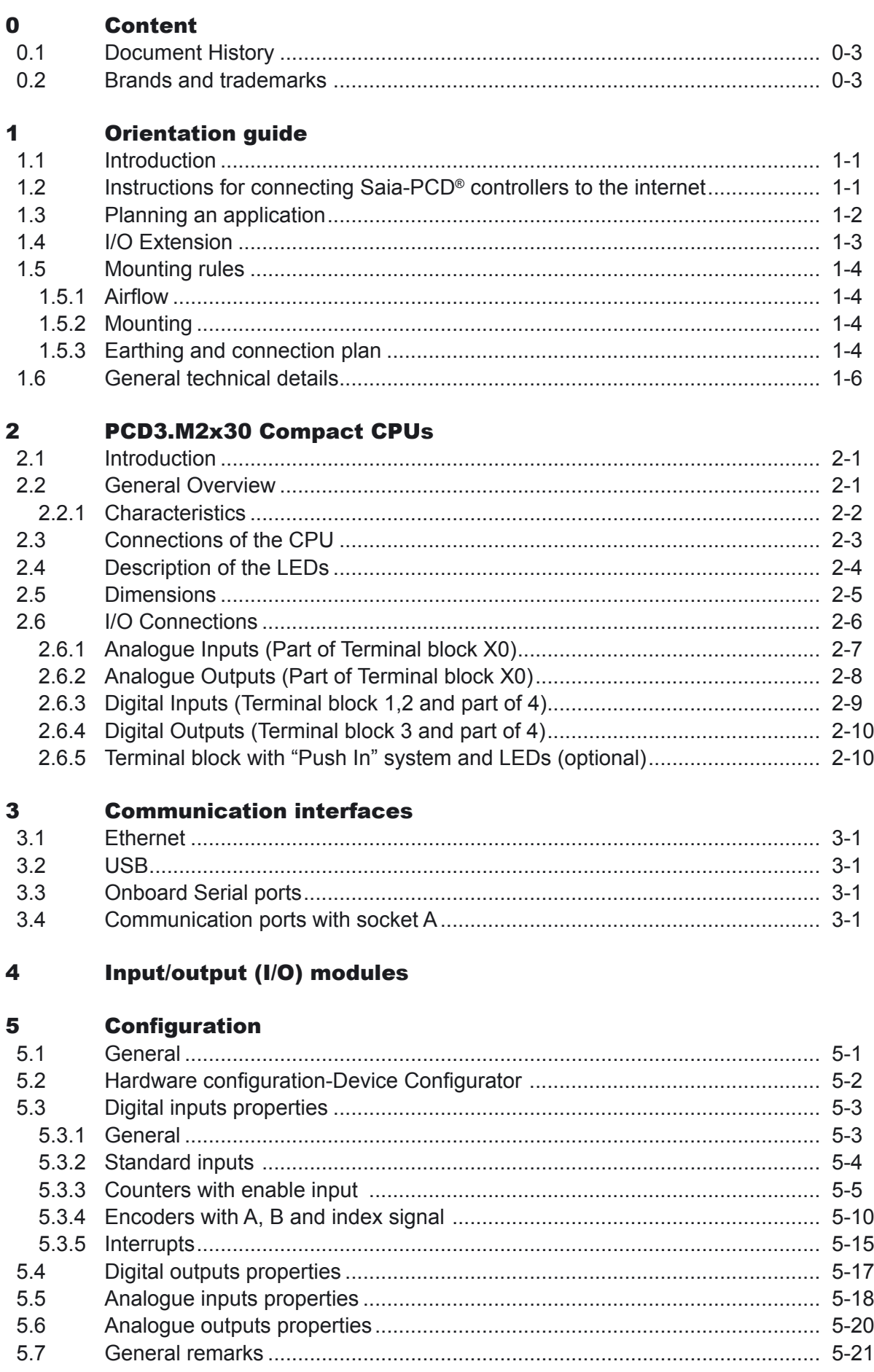

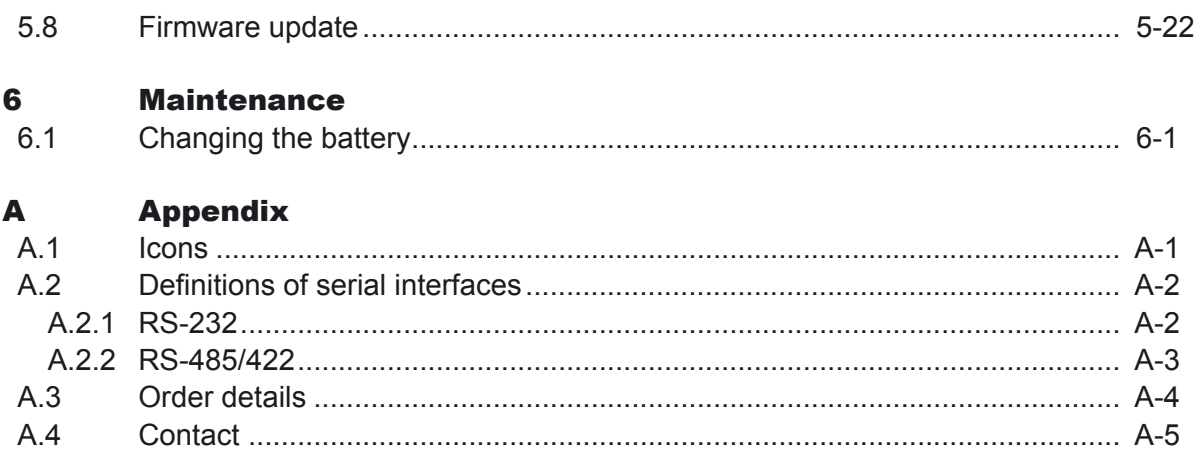

### Document History | Brands and trademarks

**0**

### <span id="page-3-0"></span>0.1 Document History

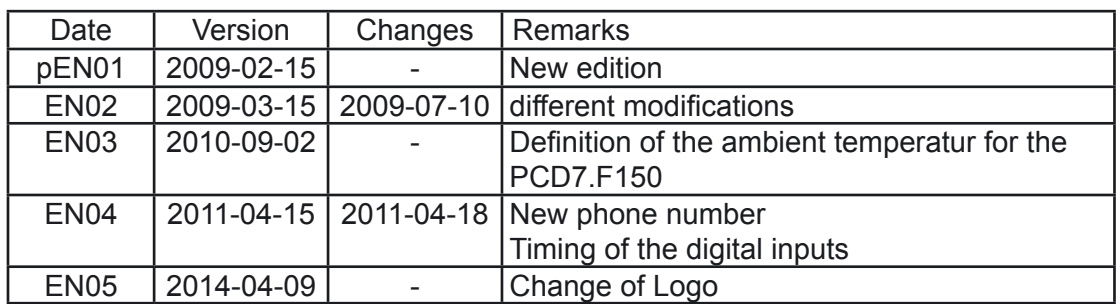

### 0.2 Brands and trademarks

Saia PCD® and Saia PG5® are registered trademarks of Saia-Burgess Controls AG.

Technical modifications are based on the current state-of-the-art technology.

Saia-Burgess Controls AG, 2009 © All rights reserved.

Published in Switzerland

# <span id="page-4-0"></span>1 Orientation guide

### 1.1 Introduction

This manual covers the technical aspects of the PCD3.M2x30V6 The following terms are used frequently:

- CPU Central processing unit: the heart of the Saia PCD<sup>®</sup>
- LIOs Local I/Os: these are connected to the CPU via the I/O bus
- Modules **Input/output elements, mounted in a housing, matched to the** PCD3 system
- Module holder CPU or LIO, to which modules may be attached

The aim of this section is to present the essentials of planning and installing control systems with PCD3 components.

### 1.2 Instructions for connecting Saia-PCD® controllers to the internet

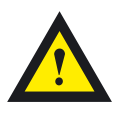

When Saia PCD controllers are connected directly to the internet, they are also a potential target of cyber attacks. For secure operation, appropriate protective measures must always be taken.

PCD controllers include simple, built-in protection features. However, secure operation on the internet is only ensured if external routers are used with a firewall and encrypted VPN connections.

For more information, please refer to our support site:

[www.sbc-support.com](http://www.sbc-support.com/security)/security

**1**

### <span id="page-5-0"></span>1.3 Planning an application

The following aspects should be considered when planning PCD3 applications:

- ● It's only **one** module holder allowed
	- PCD3.C200 or PCD3.C110 (Connection with cable PCD3.K106/K116)
	- PCD3.C200Z09 or PCD3.C110Z09 (Connection with connector PCD3.K010)
- The internal load current taken by the I/O modules from the  $+5V$  and V+ supply must not exceed the maximum supply current specified for the CPUs or the LIO PCD3.C110/C110Z09

### *When planning an application, we recommend the following procedure:*

Select the I/O modules according to your requirements. Where possible, use PCD3 I/O modules with 16 connections; these have 16 red LEDs

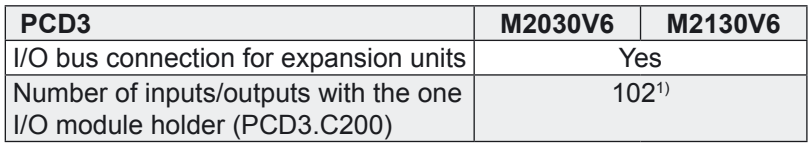

1) Using digital I/O modules PCD3.E16x or A46x with 16 I/Os each

### <span id="page-6-0"></span>1.4 I/O Extension

Only **one** extension PCD3.C200 or PCD3.C110 can be connected!

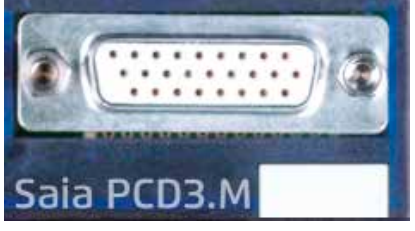

The additional I/Os can be mapped with the device configurator.

The first I/O address on the extension module is 64.

No SPI communication on the extension.

With Profi-S-Net on port 2 or Ethernet the System can also be extended with PCD3.RIO (PCD3.T760 or PCD3.T660) modules.

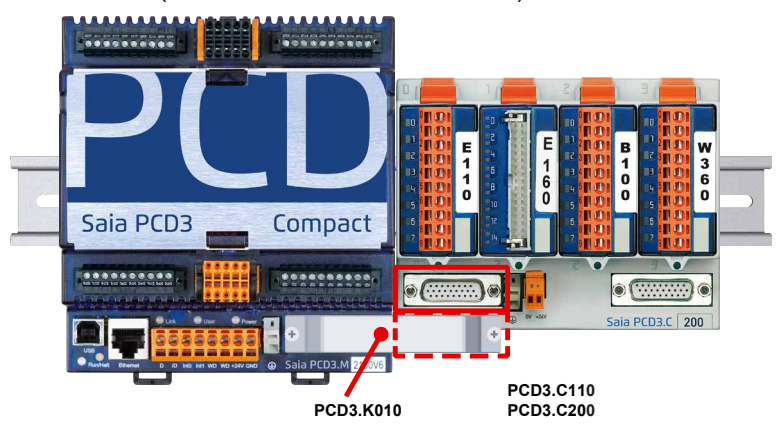

For connecting the former extension modules to the SaiaPCD®, use the following cables:

PCD3.K106, 0.7 m PCD3.K116, 1.2 m

With the new extension modules PCD3.C110Z09 and PCD3.C200Z09 the connector PCD3.K010 can be used.

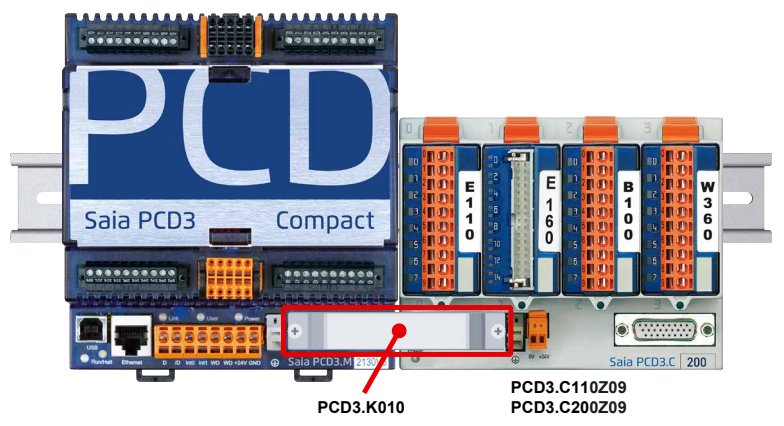

In the bottom part of the PCD3.WAC there is a shielding and earthing plate.

The zero-potential (Minus pole) of the 24 V supply is connected to the Minus terminal of the supply. This should be connected to the earthing bar with the shortest possible wire (< 25 cm) of 1.5 mm<sup>2</sup> .

Any shielding of analogue signals or communication cables should also be brought to

### <span id="page-7-0"></span>1.5 Mounting rules

### 1.5.1 Airflow

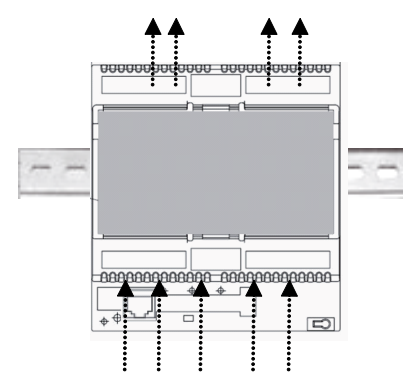

The controller must be mounted in a vertical way so that cooling is given by thermic air flow from down to the upper side of the shape.

#### 1.5.2 Mounting

The PCD3.WAC will be mounted on a 35 mm top hat rail DIN EN60715.

#### *Mounting:*

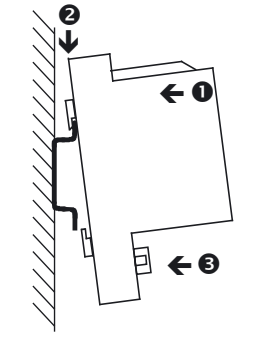

- 
- **O** Press the top of the housing onto the mounting surface
- **2** Press downwards against the top hat rail
- $\Theta$  Press the bottom of the housing against the mounting surface and snap into place.

### *Remove:*

Push downwards the two holding elements and pull out.

### 1.5.3 Earthing and connection plan

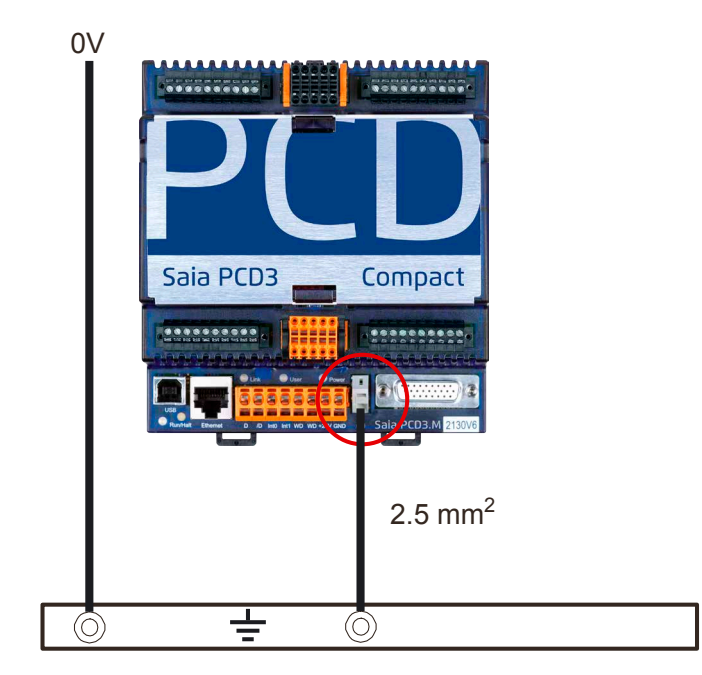

In the bottom part of the PCD3.Compact there is a shielding and earthing plate.

The zero-potential (Minus pole) of the 24 V supply is connected to the Minus terminal of the supply. This should be connected to the earthing bar with the shortest possible wire (< 25 cm) of 1.5 mm<sup>2</sup>.

Any shielding of analogue signals or communication cables should also be brought to the same earth potential, either via a Minus terminal or via the earthing bar.

All Minus connections are linked internally. For problem-free operation, these connections should be reinforced externally with short wires of 1.5 mm<sup>2</sup>.

Hardware Manual for the PCD3 Compact│Document 26/861 EN05 │ 2014-04-09

### General technical details

### <span id="page-9-0"></span>1.6 General technical details

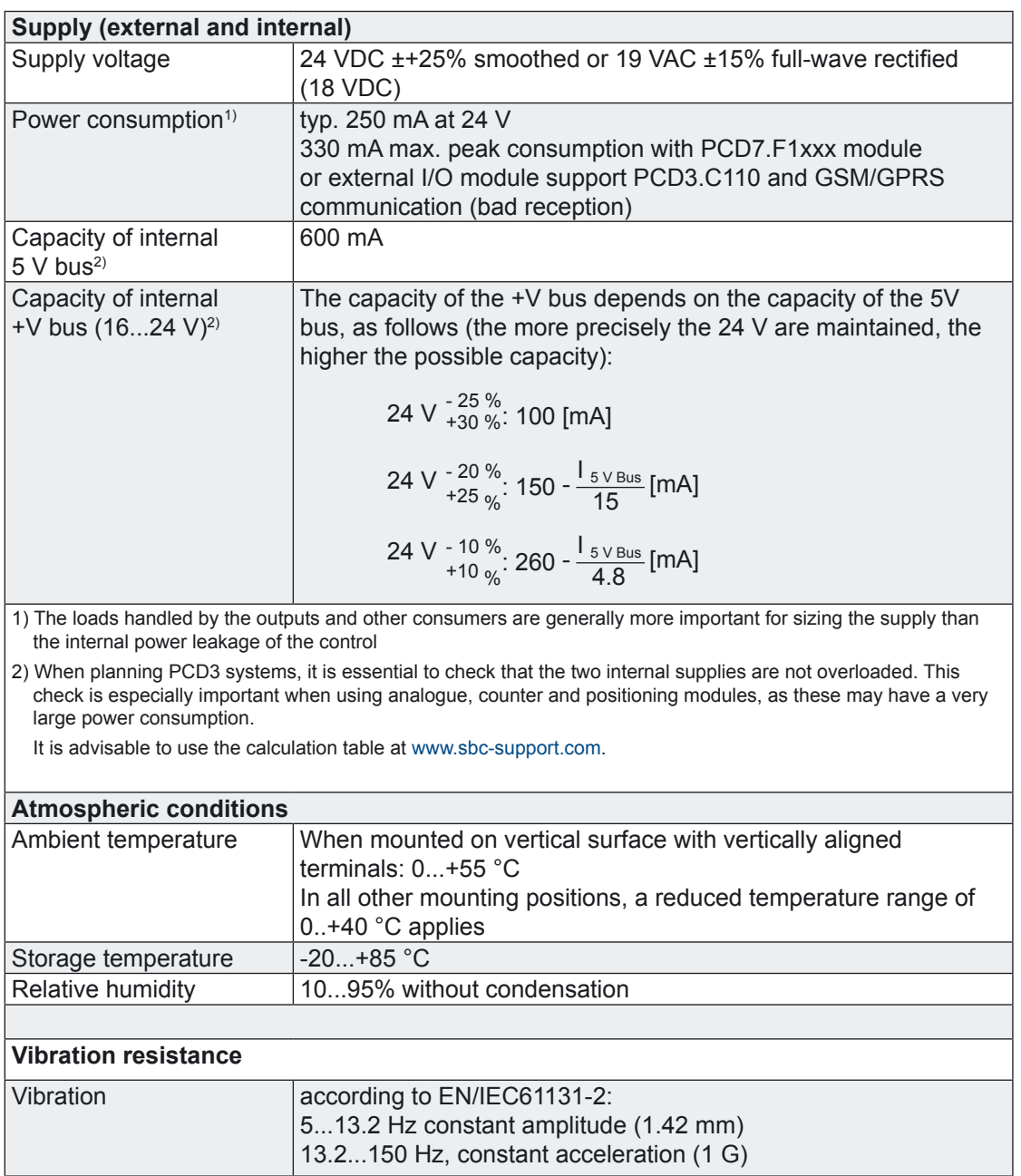

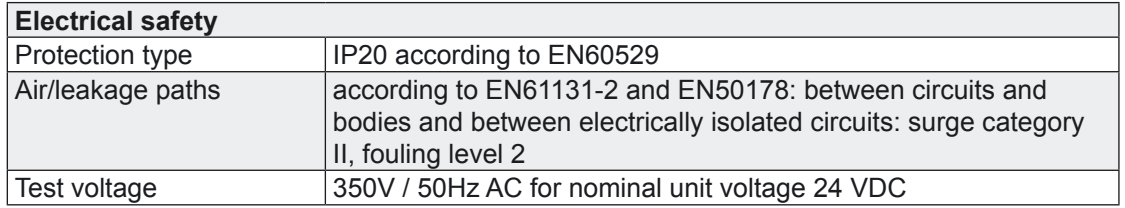

**1**

### General technical details

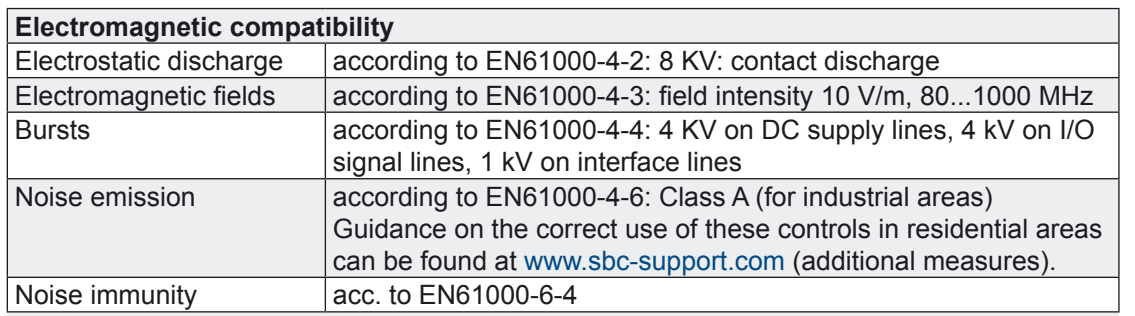

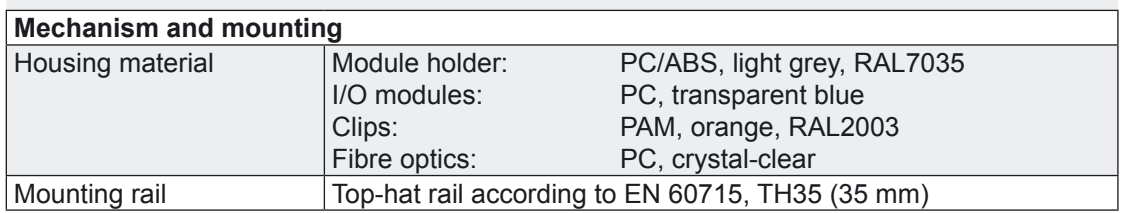

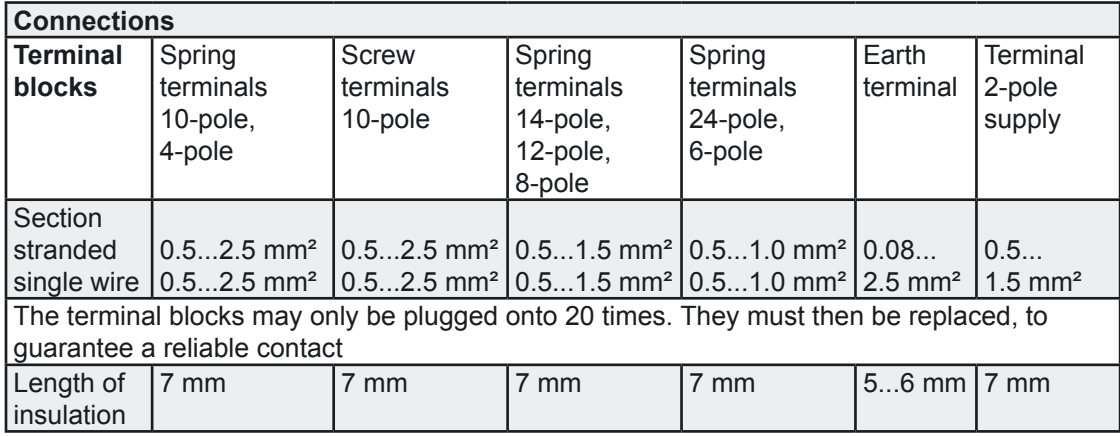

# <span id="page-11-0"></span>2 PCD3.M2x30 Compact CPUs

### 2.1 Introduction

Two different types of PCD3 compact controller are available.

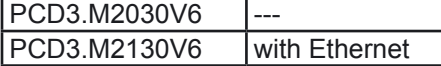

The PCD3.M2x30V6 is the compact control device in the PCD3 family. It offers a set of digital and analogue I/O's already included in the base unit. The I/O extension connector gives the possibility to use **one** PCD3.C200 or PCD3.C110 extension with two or up to four modular I/O modules.

### 2.2 General Overview

The CPU functionality is similar to PCD3.M3230/ M3330. This manual specifies only the differences. Please refer to the PCD3 Hardware manual (P+P26/789) for the whole feature set.

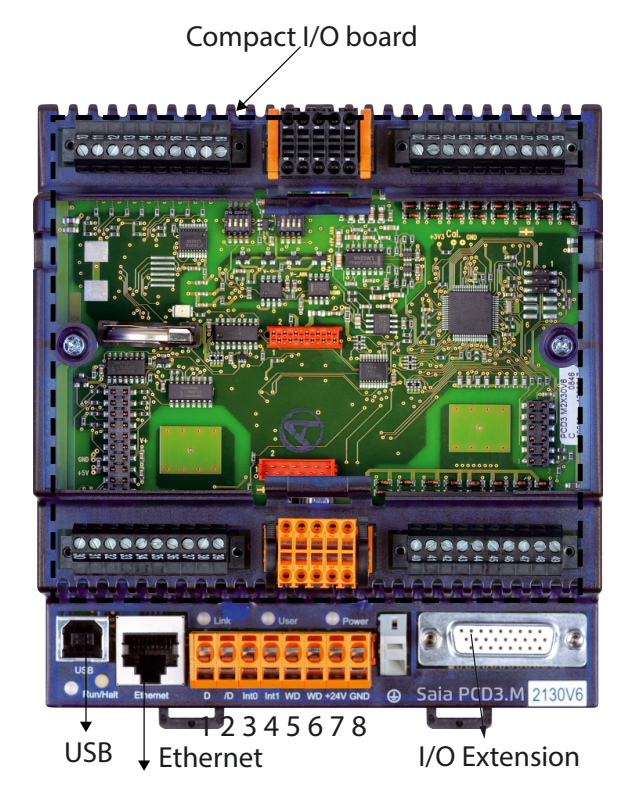

### <span id="page-12-0"></span>2.2.1 Characteristics

- Compact size:  $130 \times 140 \times 75$  mm (W  $\times$  H  $\times$  D)
- ● User program memory: 512 KByte RAM
- Flash onboard for user program backup: 512 KByte
- Flash onboard for file system: 1024 KByte
- USB, RS485, 2 interrupts onboard and integrated Web Server
- Ethernet TCP/IP (with PCD3.M2130V6 only)
- Data protection with removable lithium battery: 1-3 years
- 38 Data points with compact I/O Board V6:
	- 20 Digital Inputs (DI): 15...30 VDC, 0.3 ms "ON"-Delay. The first 6 of them are configurable either as
		- 6 standard inputs or
		- 2 counters with enable input and 2 standard inputs or
		- 2 encoders A, B and index signal or
		- 4 interrupts and 2 standard inputs
	- ○ 12 Digital Outputs (DO): 24 VDC, 0.5A, transistors
	- ○ 4 Analogue Inputs (AI): 13 Bit +/- 10 V; 12 Bit 0...10 V, 0...20 mA, 0...2500Ohm, Pt/Ni1000
	- ○ 2 Analogue Outputs (AO): 12 Bit 0...10 V
- 1 port (socket A) for PCD7.F1xx
- Adequate pluggable screw terminal blocks included<br>Options: Pluggable "Push-in" terminal block wi
	- Pluggable "Push-in" terminal block with LEDs (10 poles - 1x plus, 1x ground, 8x I/O signals) Pluggable "Push-in" terminal block with LEDs (3 x 10 poles, 3 wire connection)

### Connections of the CPU | Description of the LEDs

#### <span id="page-13-0"></span>2.3 Connections of the CPU

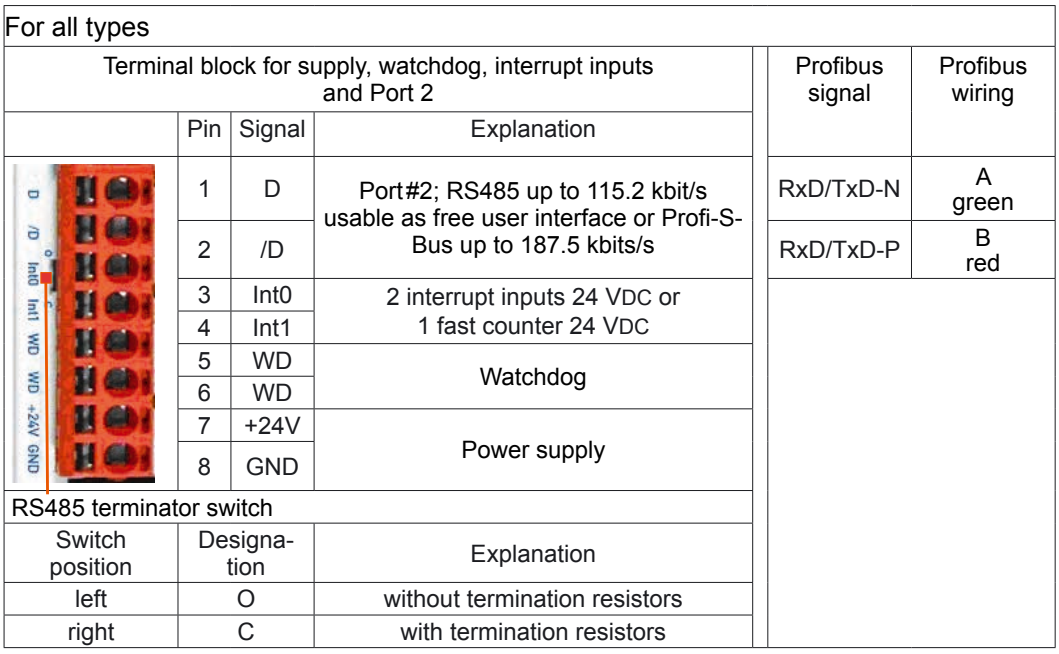

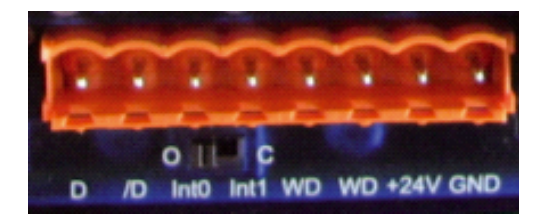

The connections are the same like on all other PCD3 CPUs.

### <span id="page-14-0"></span>2.4 Description of the LEDs

The CPU can assume the following operating states:

Run, Run conditional, Run with error, Run cond. with error, Stop, Stop with error, Halt and System Diagnostics .

The display uses the LEDs shown below:

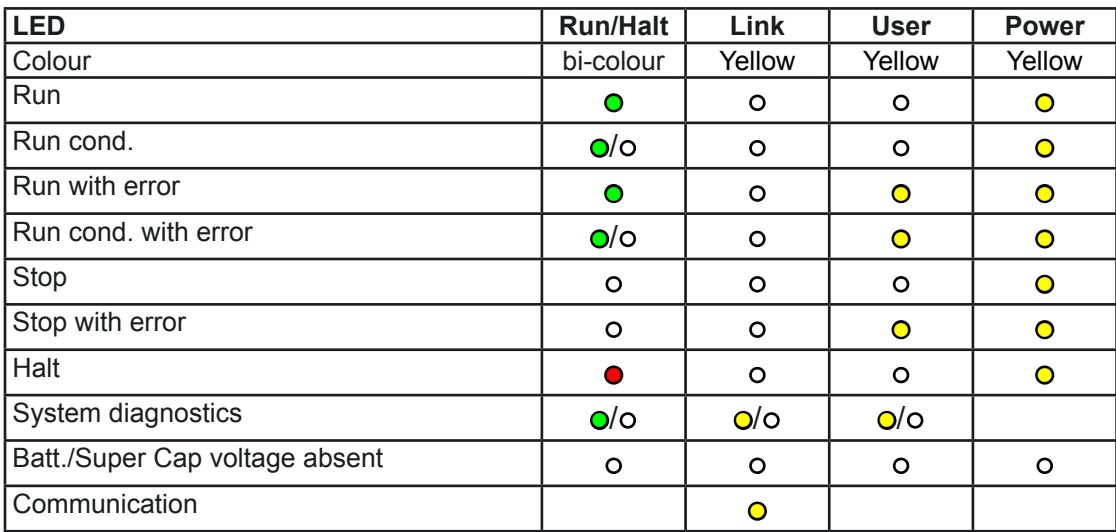

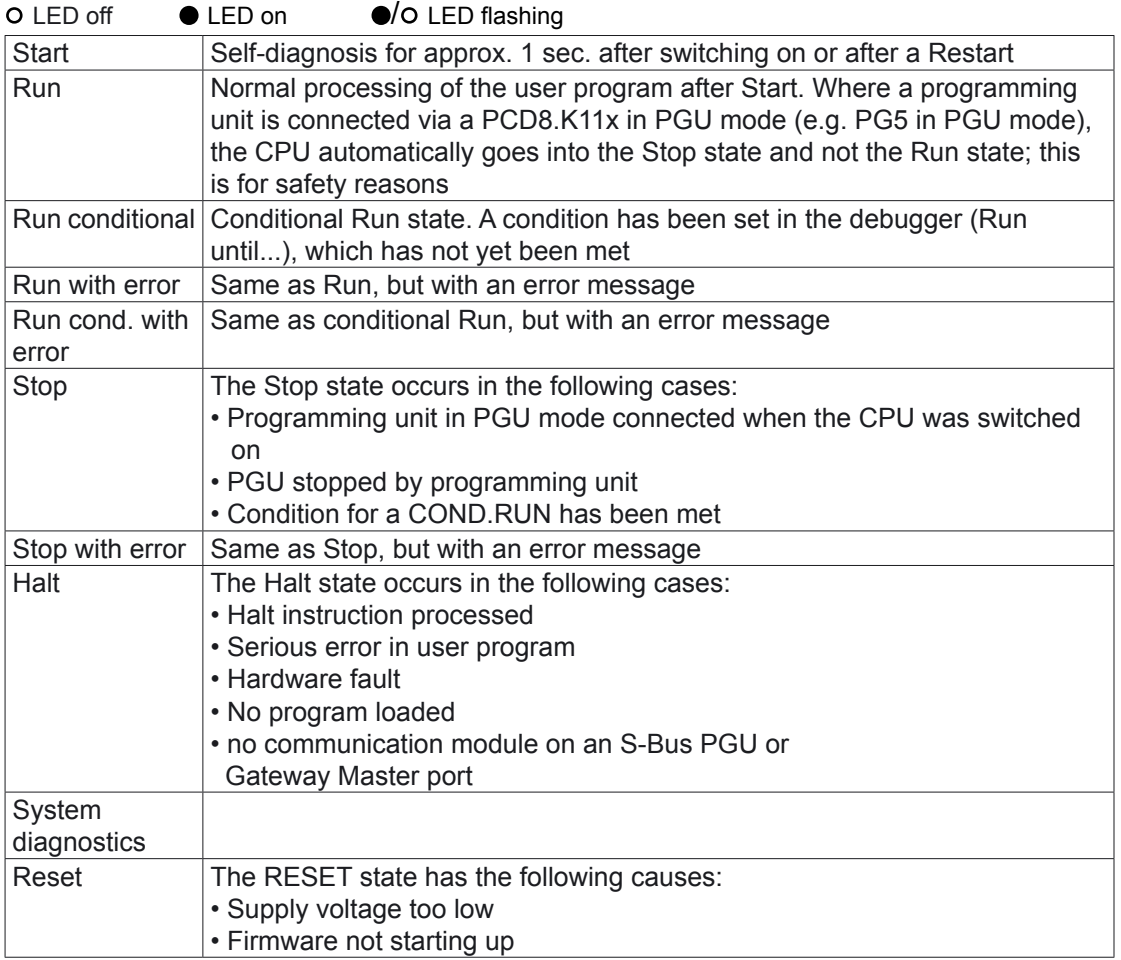

#### Dimensions

**2**

#### <span id="page-15-0"></span>2.5 Dimensions

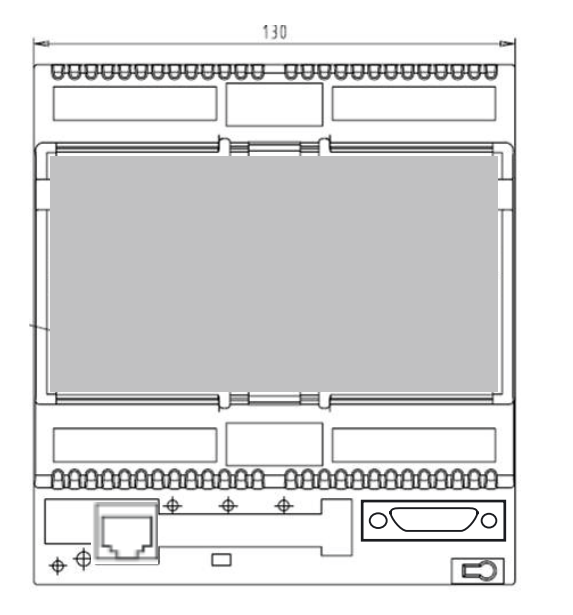

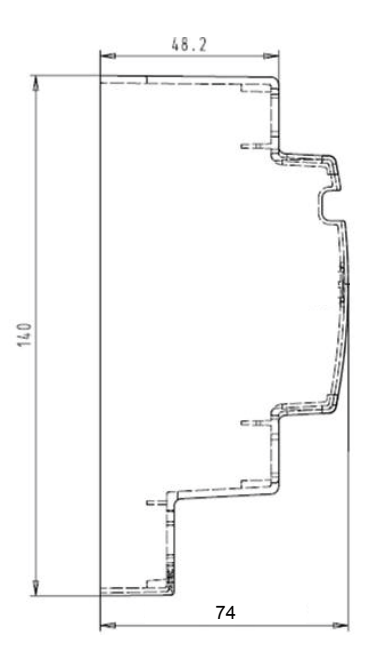

### <span id="page-16-0"></span>2.6 I/O Connections

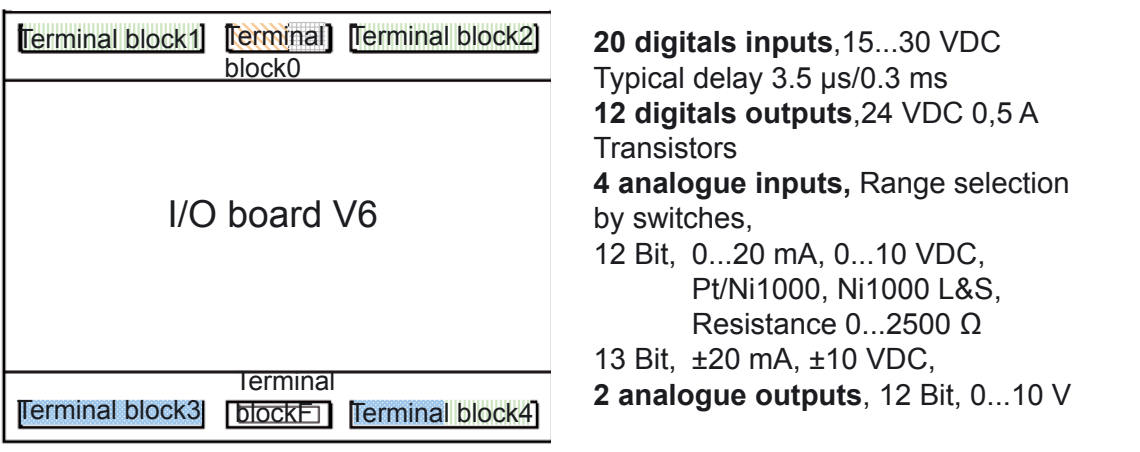

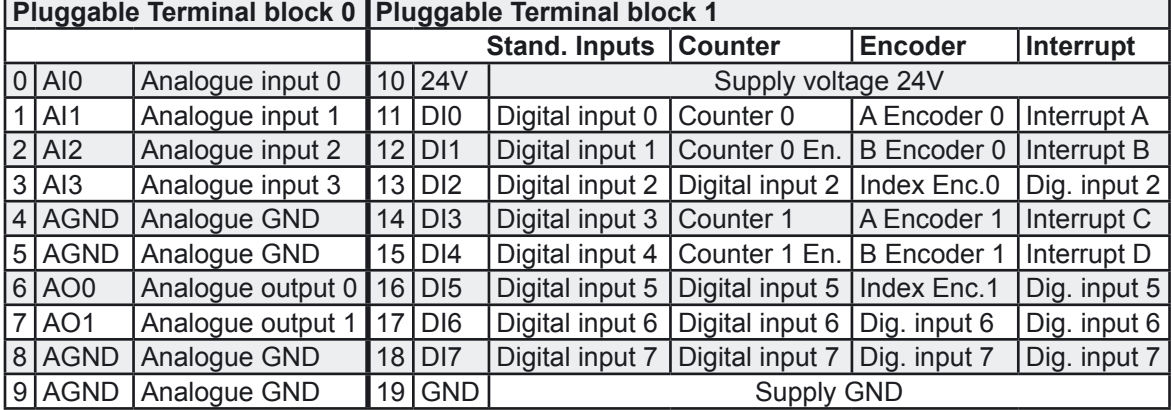

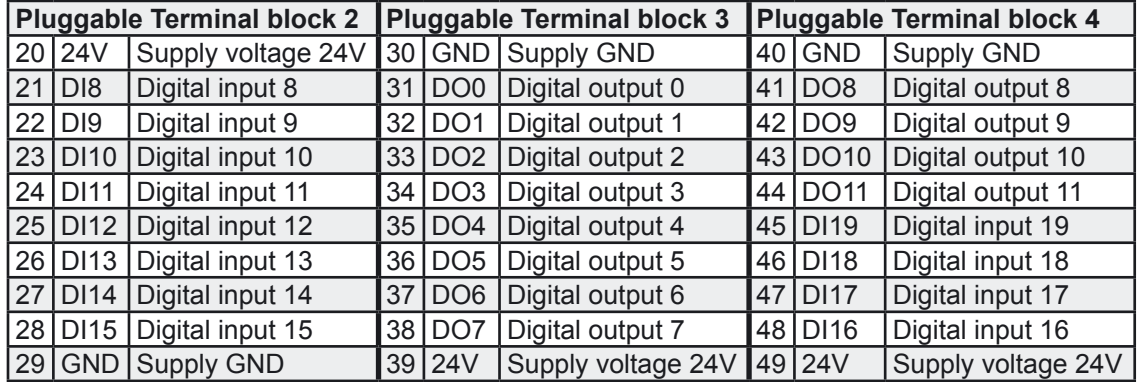

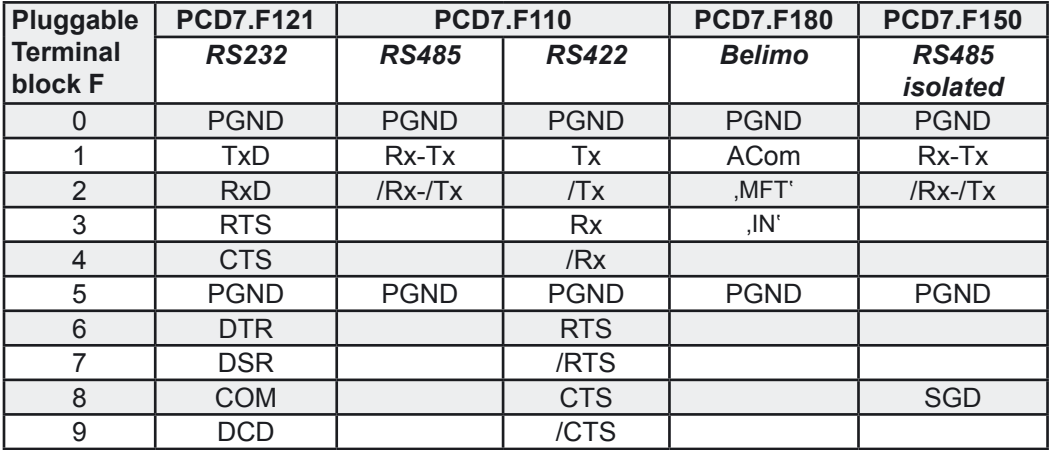

#### I/O Connections

**2**

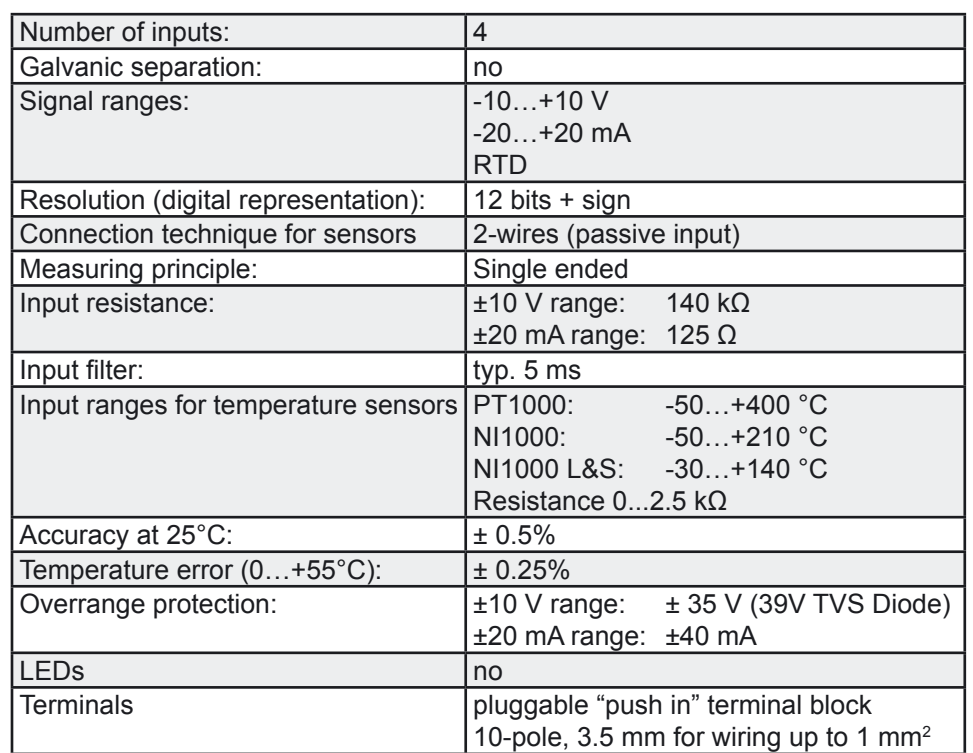

### <span id="page-17-0"></span>2.6.1 Analogue Inputs (Part of Terminal block X0)

Configuration of the analogue input channels:

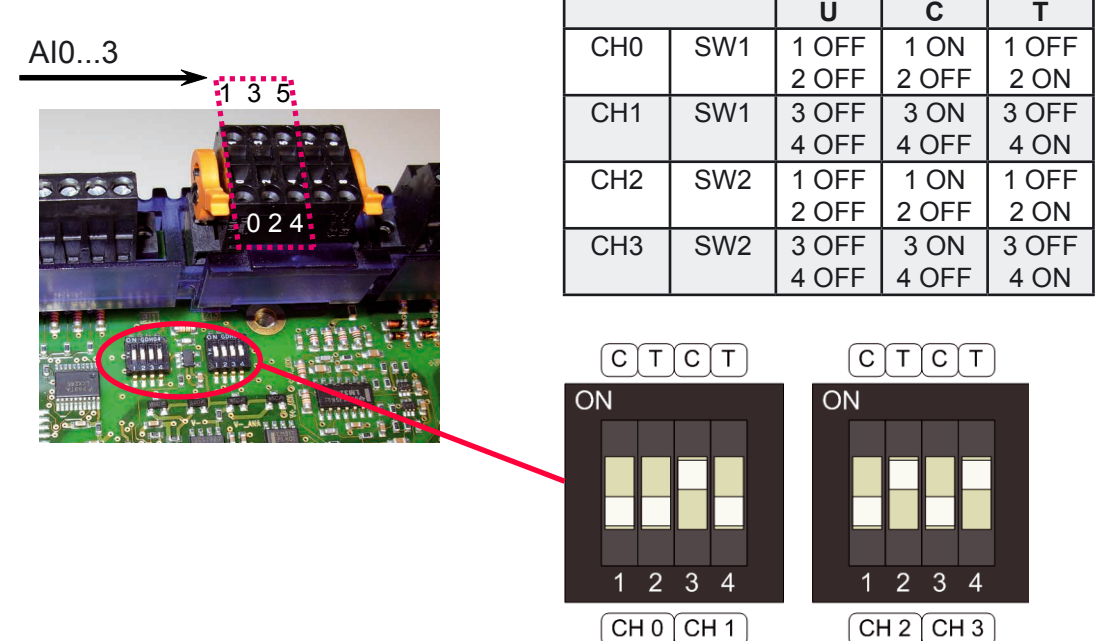

 $[CHO]CH1]$ 

As shown in the picture above, analogue input range selection is done by configuration switches. Following ranges are supported:

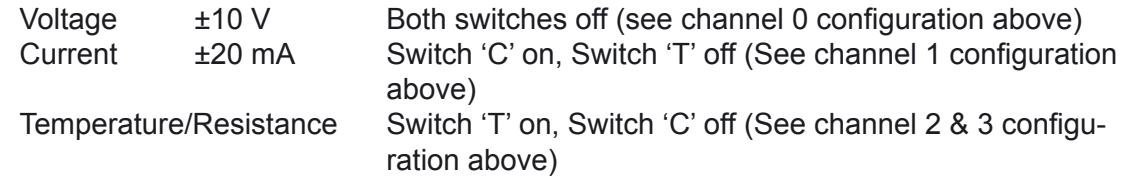

I/O Connections

### <span id="page-18-0"></span>**Connection concept**

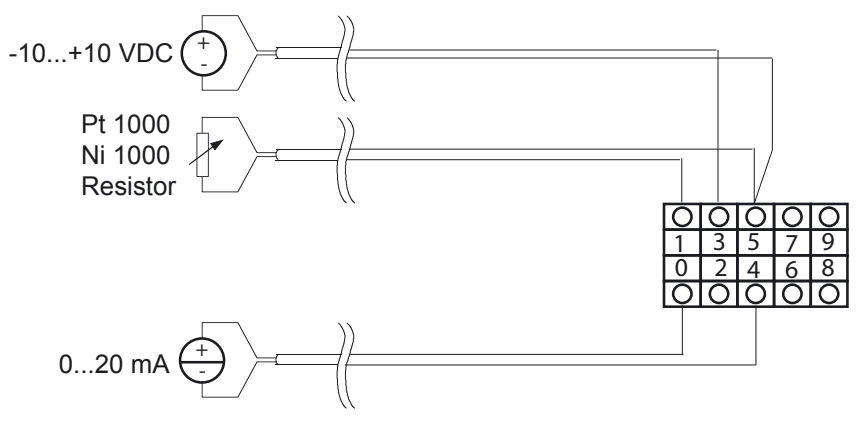

#### **Connection concept for two-wire transducers**

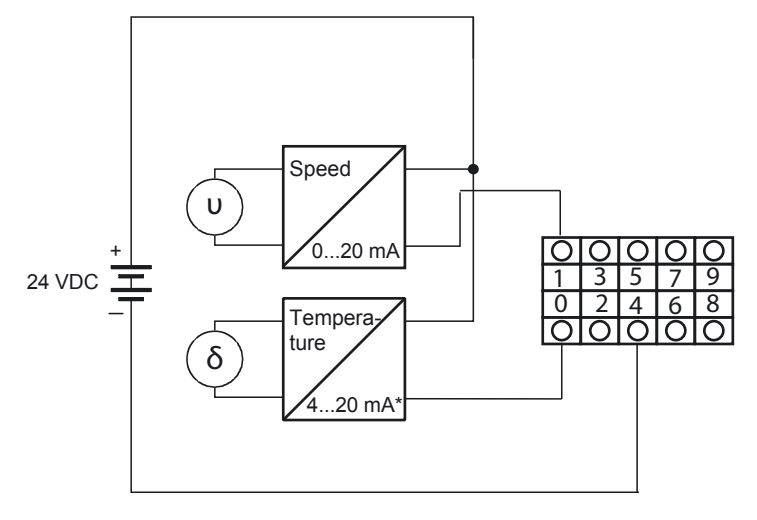

\*4...20 mA via userprogram

### 2.6.2 Analogue Outputs (Part of Terminal block X0)

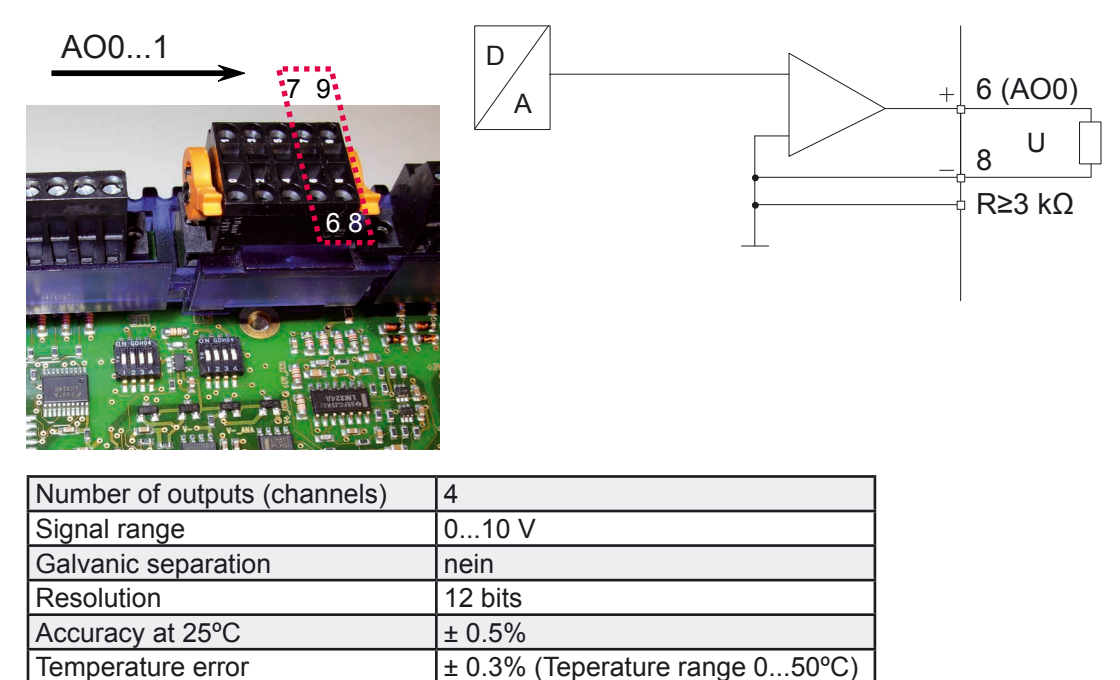

### <span id="page-19-0"></span>2.6.3 Digital Inputs (Terminal block 1,2 and part of 4)

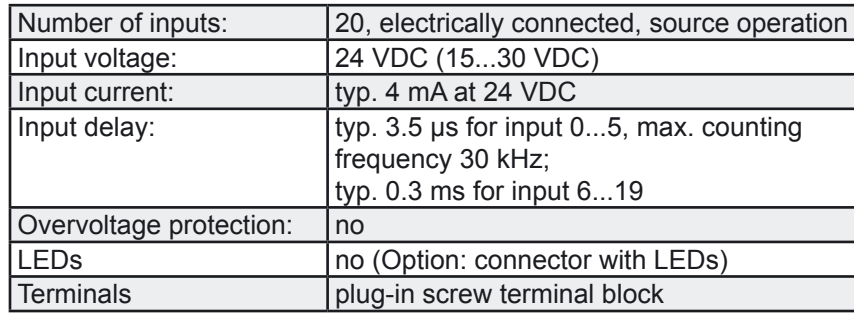

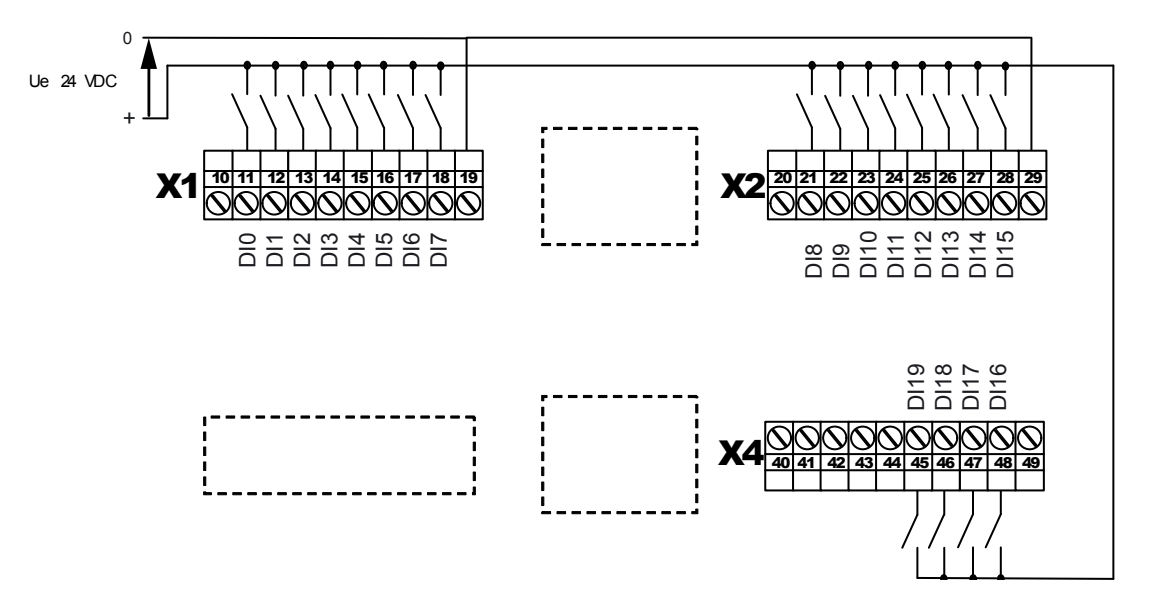

### <span id="page-20-0"></span>2.6.4 Digital Outputs (Terminal block 3 and part of 4)

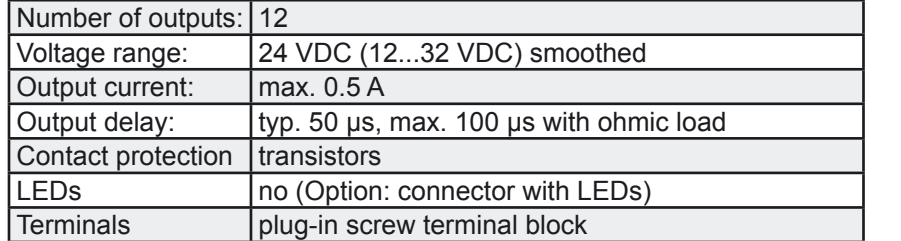

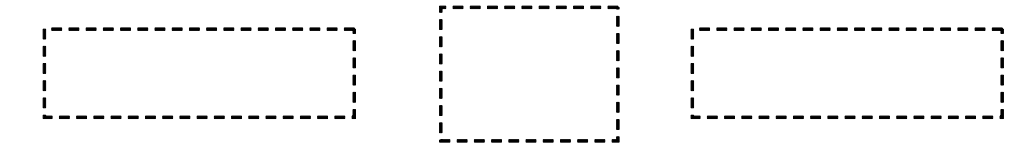

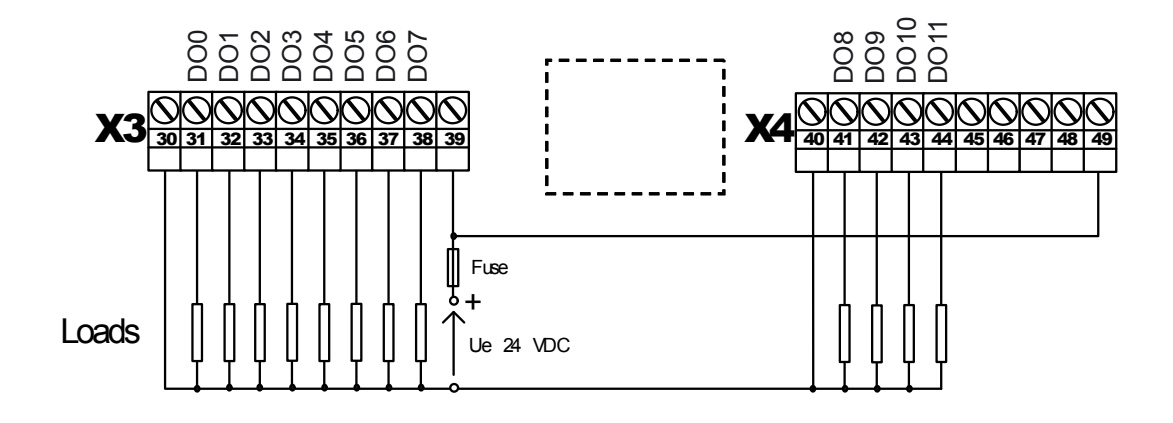

### 2.6.5 Terminal block with "Push In" system and LEDs (optional)

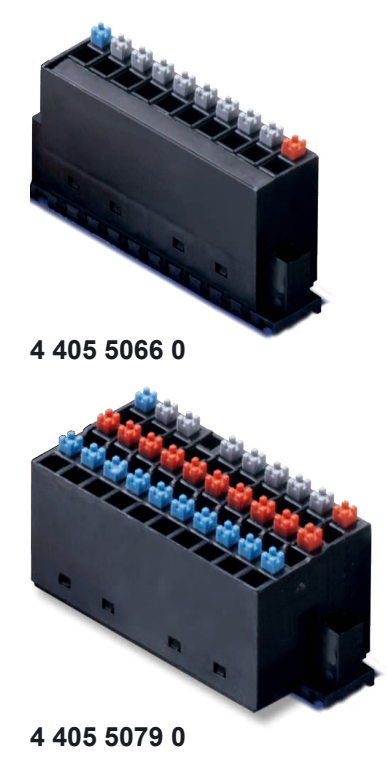

- Push In
	- ○ for solid wires
	- ○ for flexible wires
	- ○ with or without ferrules
	- ○ 1.5mm² wire size with or without ferrules
- Easy handling
	- ○ Simply insert the wire to connect it
	- ○ Push the button to remove the wire
- **LEDs** 
	- Clear and save monitoring of the signals

There are 2 versions available:

**4 405 5066 0** Pluggable "Push-in" terminal block with LEDs, 10-pole, as connector for X1, X2, X3 & X4 or

**4 405 5079 0** Pluggable "Push-in" terminal block with LEDs, 3×10 pole (3-wire connection) as connector for X1, X2, X3 & X4

Ethernet | USB | Serial ports | Socket A

# <span id="page-21-0"></span>3 Communication interfaces

### 3.1 Ethernet

Please refer to the PCD3 Hardware manual for more information.

### 3.2 USB

Please refer to the PCD3 Hardware manual for more information.

### 3.3 Onboard Serial ports

Like on the other PCD3 CPUs

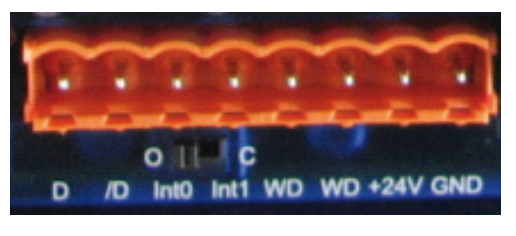

. 1 2 3 4 5 6 7 8

Please refer to the PCD3 Hardware manual for more information.

### 3.4 Communication ports with socket A

Socket A on the CPU

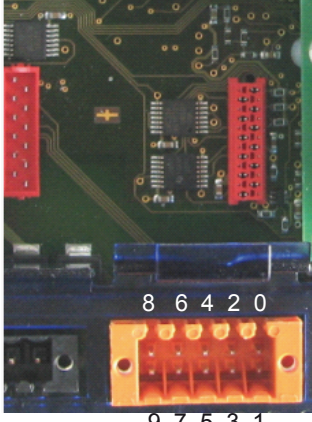

9 7 5 3 1

### **Possible F-Modules Serie PCD7.F1xx**

PCD7.F110 serial Interface module RS-422 / RS-485

PGND  $RX - TX$  $-$  /RX - /TX

**GND** Bus RS-485 **Bus RS-485** 

Bus-Cable

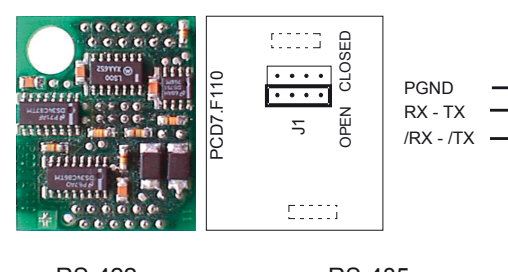

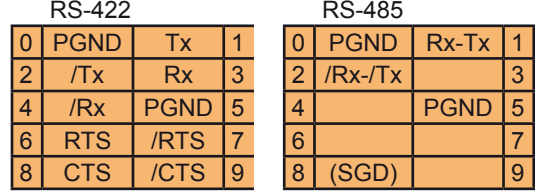

PCD7.F121 Serial interface module RS-232 suitable for modem connection (PCD7.F120 will not be supported)

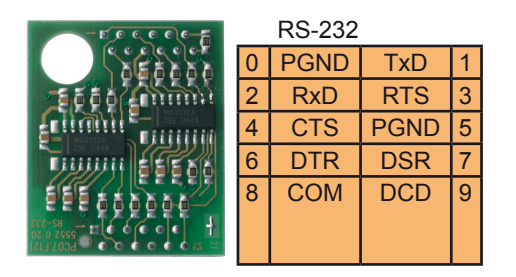

PCD7.F150 Connection for RS-485 with electrical isolation

The electrical isolation is achieved with 3 optocouplers and a DC/DC transducer. The data signals are protected against surges by a suppressor diode (10 V). The line termination resistors can be connected/disconnected with a jumper.

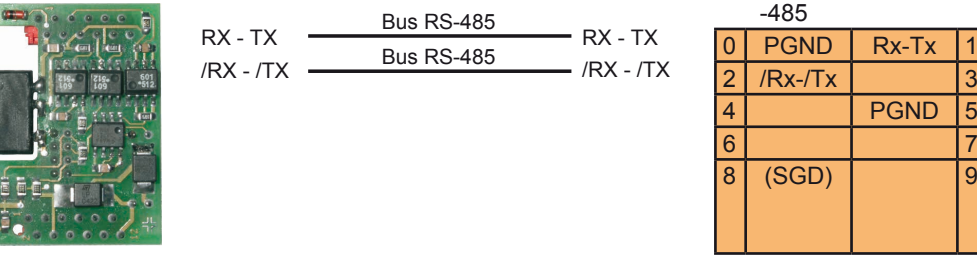

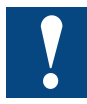

Use of this module will reduce the allowed ambient temperature of the operating system about 5 °C.

PCD7.F180 serial interface moduile foe Belimo MP-Bus max. 8 actuators and sensors connectable

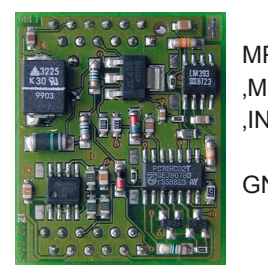

 $MP$  MP-Bus signal line (18 V in/out) , MFT' MFT-parametrising (MP-Bus intern) ,IN' MFT-parametrising detection (Input 10 kOhm,  $Z5V1$ ) GND Ground connection MFT-Parametrising unit

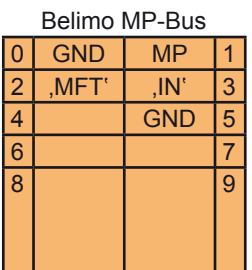

# <span id="page-23-0"></span>4 Input/output (I/O) modules

If there is the need to extend the basic unit you will have the possibility to add one further extension module out of the PCD3 range (PCD3.C200Z09 or PCD3.C110Z09) and to equip them with PCD3 I/O modules. Well over 45 different types of I/O modules (digital, analogue, counters) are available.

For further details about the PCD3 I/O modules see chapter 6 of the PCD3 manual, 26/789.

# <span id="page-24-0"></span>5 Configuration

### 5.1 General

The following description assumes that the user is familiar with the Saia PG5<sup>®</sup> software.

If not, you are advised to read manual 26/733 "SaiaPG5®".

Software requirements: Saia PG5® V 2.0 or Saia PG5® 1.4.300 with patch 7 or a higher version.

This chapter shows how to use the onboard IOs of the PCD3 Compact with new Device Configurator. The Device Configurator defines:

- A cyclically media mapping to enable a link between peripheral I/O modules values and the device resources (SaiaPCD® Media).
- Direct access programming instructions to read value from the peripheral input module and write value to the peripheral output module.

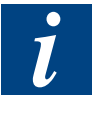

 IO handling is always enabled for the PCD3.M2x30V6.

Via direct access there is no bit access command. The minimal access range is "byte", therefore we recommend to use the media mapping to read/write all I/O channels.

For more details refer to the help texts of the Device Configurator.

#### Hardware configuration-Device Configurator

#### <span id="page-25-0"></span>5.2 Hardware configuration-Device Configurator

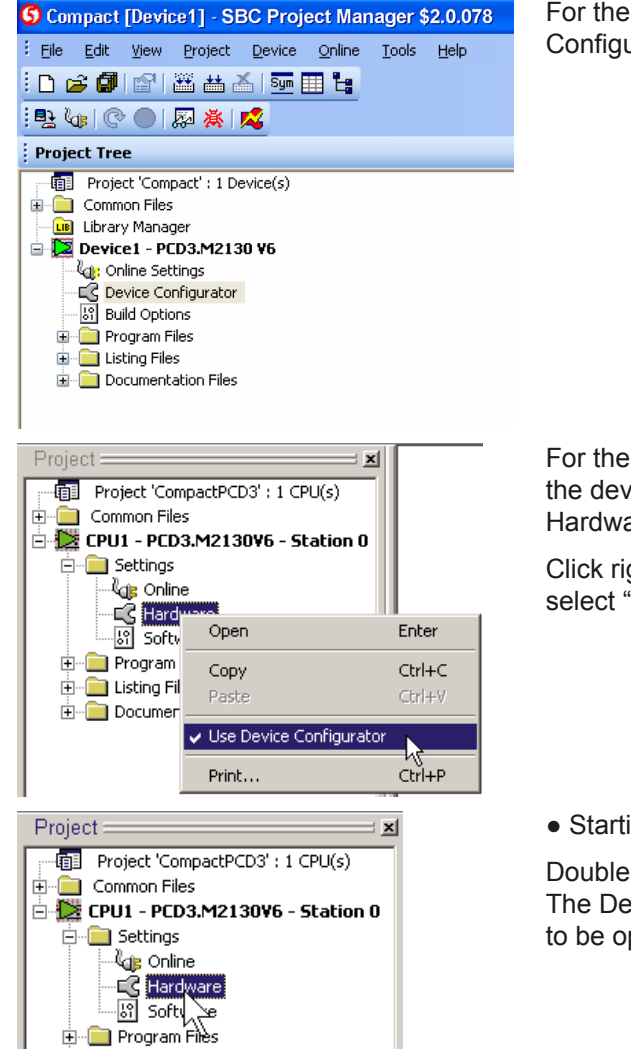

For the hardware configuration use the Device Configurator in SaiaPG5® 2.0.

For the configuration in SaiaPG5® 1.4.300 use the device configurator instead of the normal Hardware Settings window.

Click right mouse button on "Hardware" and select "Use Device Configurator".

● Starting the Device Configurator.

Double click on "Hardware". The Device Configurator takes longer to be open/start at the first time (.Net loading)

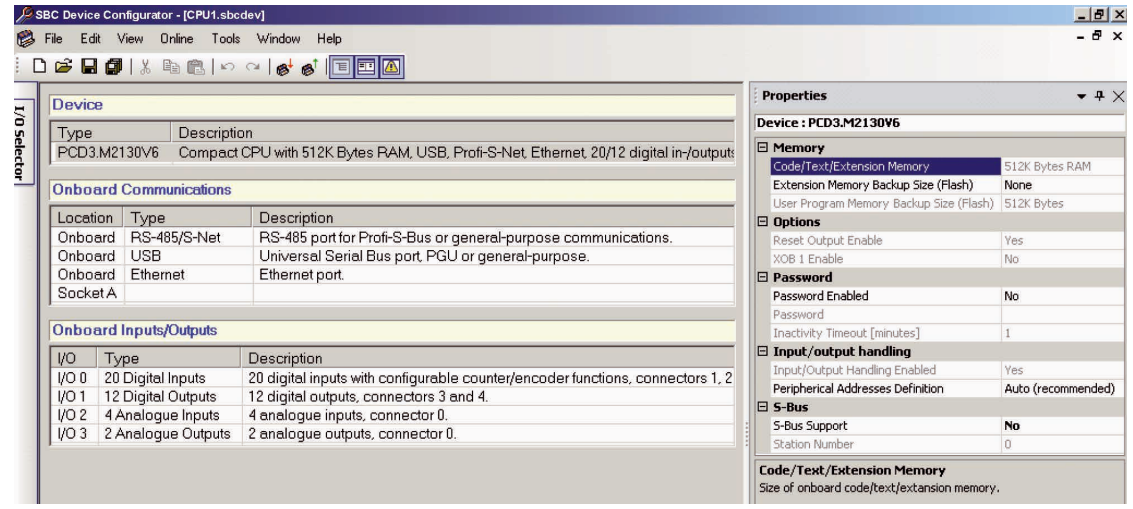

**Device Configurator overview**

#### <span id="page-26-0"></span>5.3 Digital inputs properties

#### 5.3.1 General

All first 6 inputs (0 to 5) can be used either as:

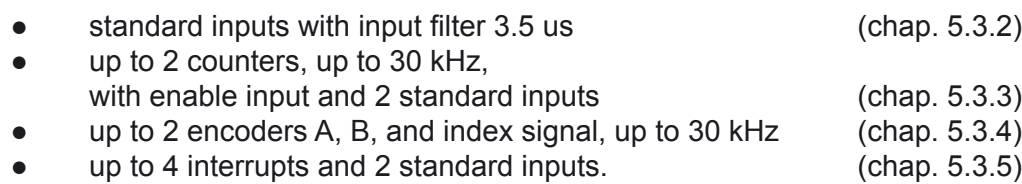

Those multiple modes must be selected under "Input Mode" property.

All digital inputs of the PCD3 Compact PC module can be mapped in flags or registers.

Select under "Onboard Inputs/Outputs" the line I/O 0, all corresponding properties appear on the right side.

- **a) Accessing over flags mapping** 
	- 1) Enabled "Media mapping"
	- 2) Select "Media" Type as "Flag"
	- 3) Give first "Media Address" x

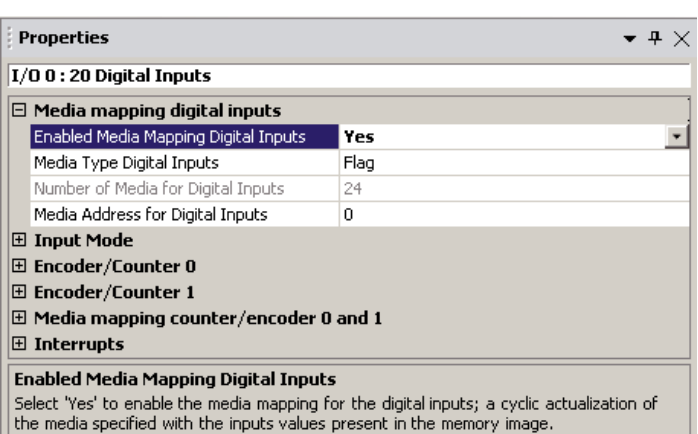

The "inputs" flags are updated before COB 0 starts with the current inputs state: Example: x=0

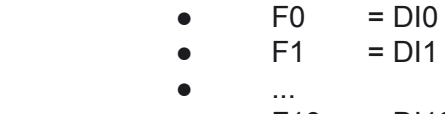

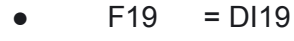

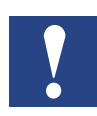

 F20 to F23 will be put to '0' value.

#### Digital inputs properties

### <span id="page-27-0"></span>*b) Accessing over registers mapping*

- 1) Enabled "Media mapping"
- 2) Select "Media Type" as "Register"
- 3) Give first "Media Address" x

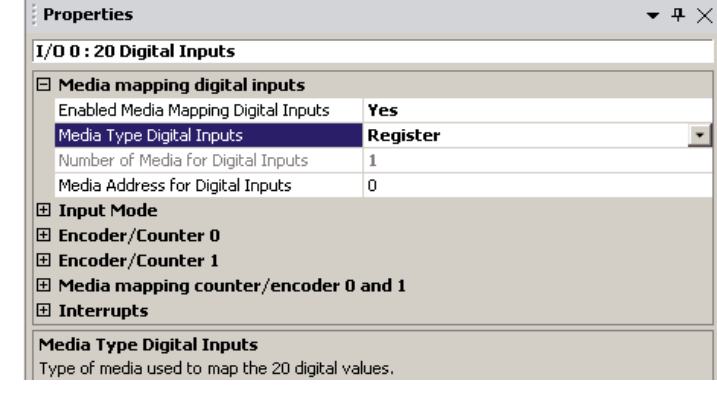

The "input" registers are updated before the first COB starts with the current inputs state:

- $\bullet$  Bit0 of R0 = DI0
- $\bullet$  Bit1 of R0 = DI1
- ...
	- $\bullet$  Bit19 of R0 = DI19

 Bit20 to Bit31 of R0 will be put to '0' value

### 5.3.2 Standard inputs

#### *a) Input Mode*

Select "Mode for Inputs 0 to 2" and "Mode for Inputs 3 to 5" as "Standard Inputs" (defined as default Input mode).

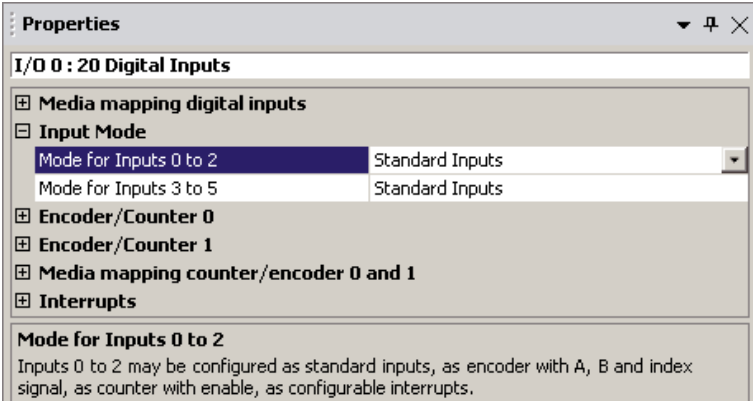

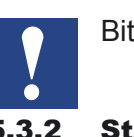

#### Digital inputs properties

#### <span id="page-28-0"></span>5.3.3 Counters with enable input

#### *a) Input Mode*

Select "Mode for Inputs 0 to 2" as "Counter 0 (0,1)..." and/or "Mode for Inputs 3 to 5" as

 "Counter 1 (3,4) ..."

Input 1 and input 4 are used to enable counters 0 and 1 to count up.

#### *b) Accessing over register mapping*

- 1) Enabled Media mapping
- 2) Give first "Media Address" y

The "counter" registers are updated before the COB 0 starts with counter's value:

- $Ry =$  Counter 0
- $Rv+1 =$  Counter 1

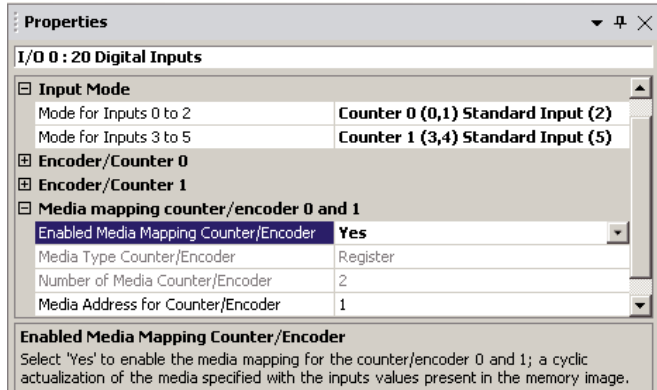

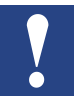

 If digital inputs are mapped to flags (see (a) of chap.5.3.2) then example F0, F1 & F3, F4 will show the state of the counter as standard inputs.

Or if digital inputs are mapped to register (see (b) of chap. 5.3.2) then Bit0, 1 & Bit3, 4 of Rx will show the state of the counter as standard inputs.

*c) Counter's properties (for Counter 0, same for Counter 1)*

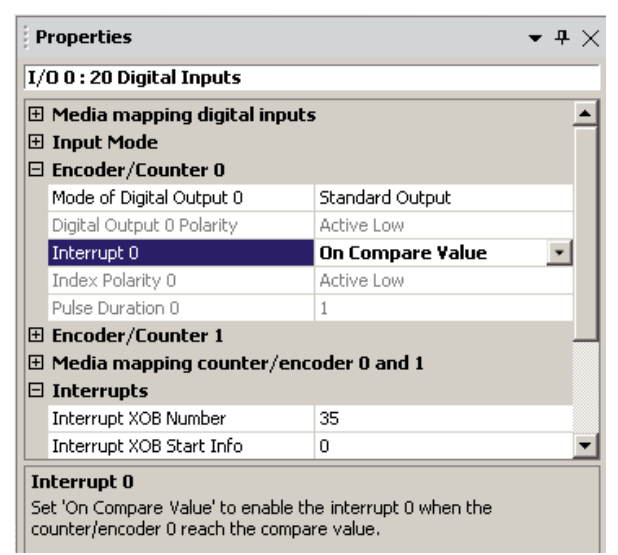

With the option "On Compare Value" the XOB 35 is activated when the counting value is equal to the compare value. *(Default "No")*

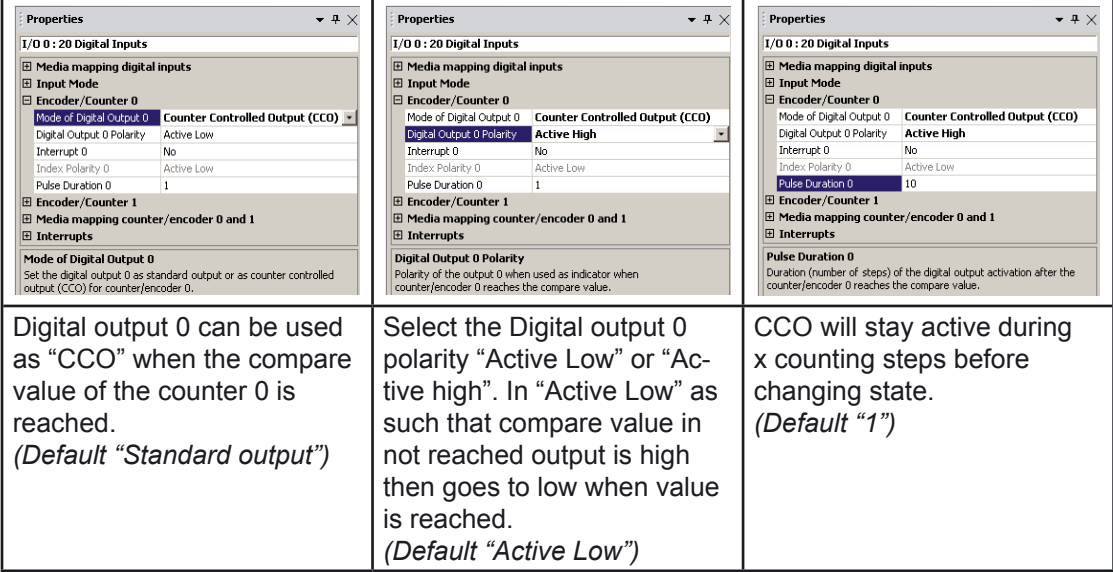

### Digital inputs properties

### *d) Counting block diagram*

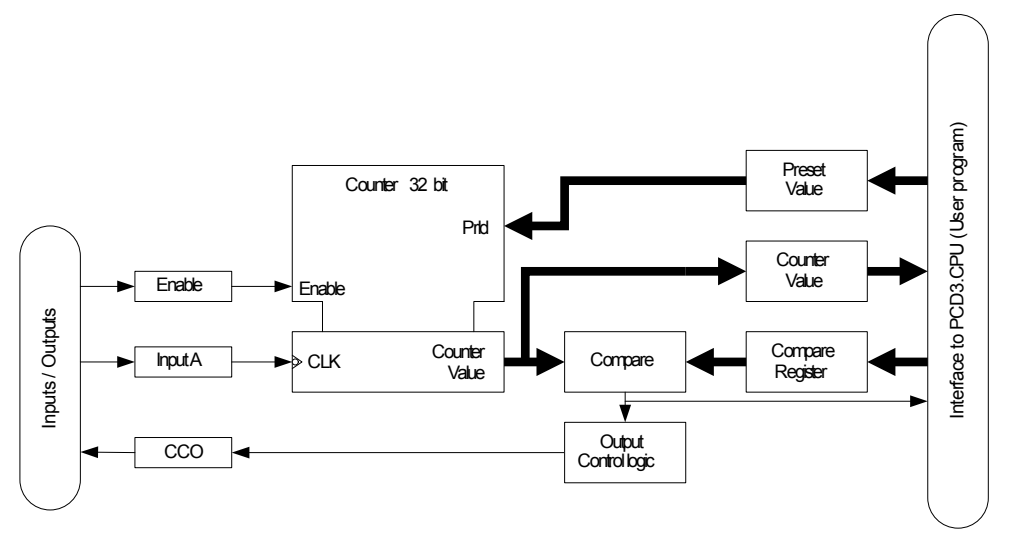

### *e) Counting description:*

The counter offers the following inputs, outputs and configuration possibilities:

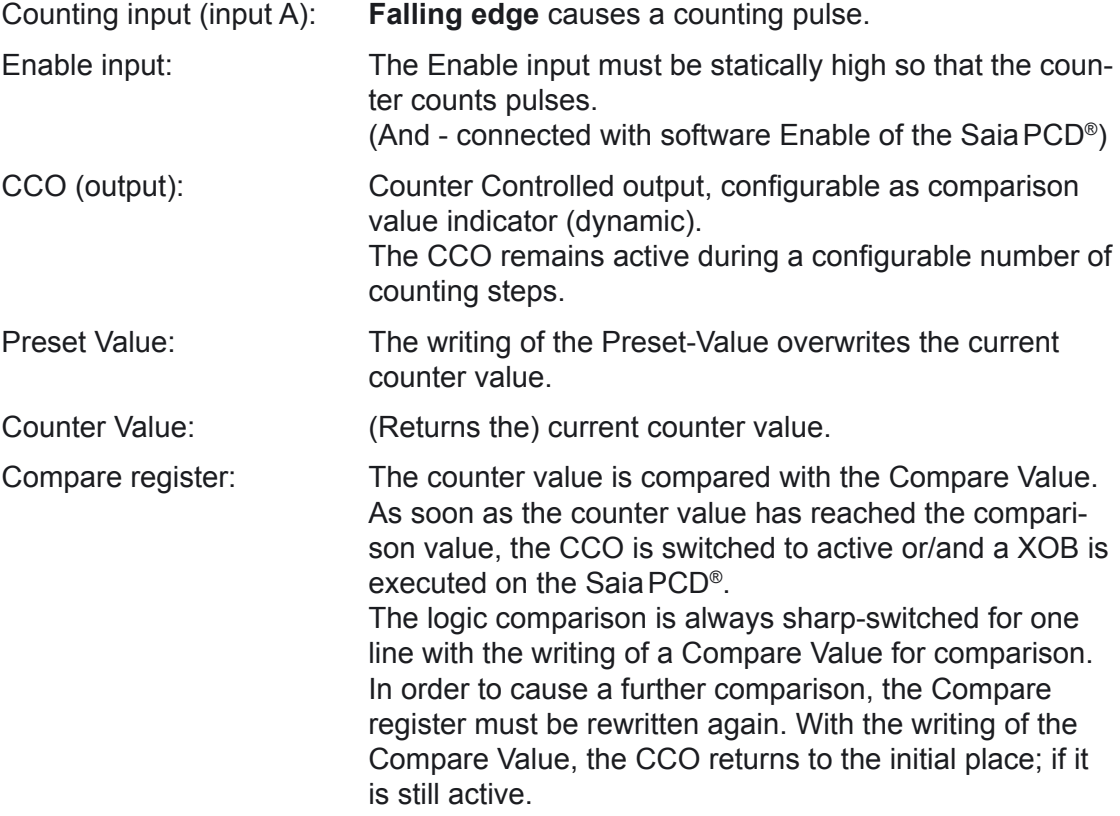

### *f) Counting functions*

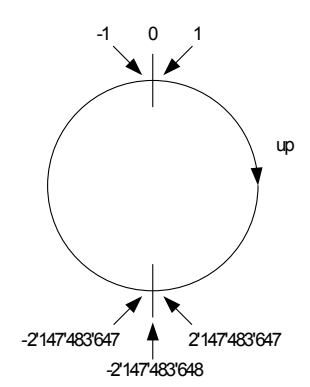

The counter works as a 32 bit counter. If the counting value is considered, as a signed value, the counter works as shown in the picture on the left.

### **Counting range: -2'147'483'648 ...0…+2'147'483'647**

In case of counting further upwards after the max. counting value is reached, the counter jumps to the lowest neg. value and continues counting upwards. **There is no Overflow-Indication.**

When switching on, the counter is initialized to zero (0).

### *g) Compare – function and CCO (Counter Controlled Output)*

The Compare - function compares the counters value with the Compare-register. As soon as the counter value is equal to the compared value, CCO is activated or a XOB is executed, depending on configuration.

With the writing of a new Compare Value, the CCO is always set to inactive state.

Possibilities in the SaiaPCD® user program:

The event , reading = Compare Value, can be configured to trigger a XOB.

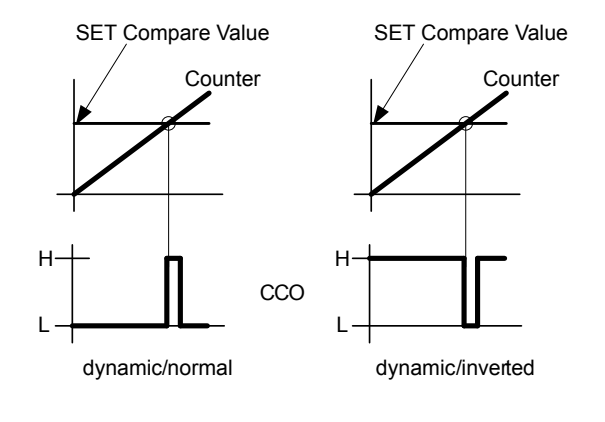

#### *h) Program instructions*

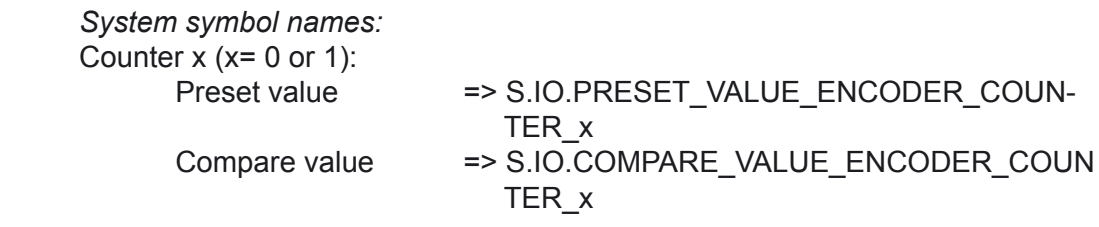

Counter value => S.IO.COUNTER\_ENCODER\_x

Counter's initialization (for counter 0, the same for counter 1 using corresponding system symbol name):

1) Loading of the Preset value with following list instruction

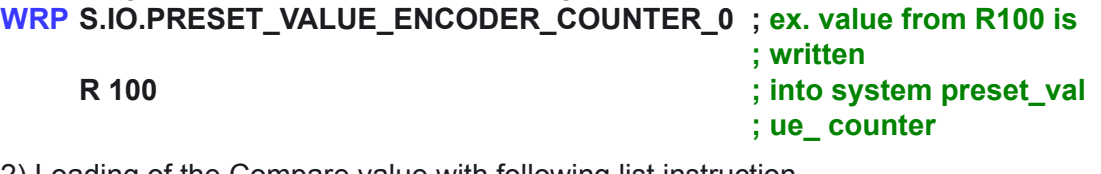

2) Loading of the Compare value with following list instruction **WRP S.IO.COMPARE\_VALUE\_ENCODER\_COUNTER\_0 ; ex. value from** 

 **; R101 is written R 101 ; into system com- ; pare\_value\_ ; counter**

#### *Counter value:*

Reading of this last value through one destination register with following instruction **RDP S.IO.COUNTER\_ENCODER\_0**

**R 102**

This value can also be cyclically mapped into one register (see (b)).

*Interrupts Status:*

"On compare value" must be configured for the Interrupt 0

#### **RDP S.IO.INTERRUPT\_STATUS ; Interrupts Status is copied R 106 ; from system Interrupt status into R 106**

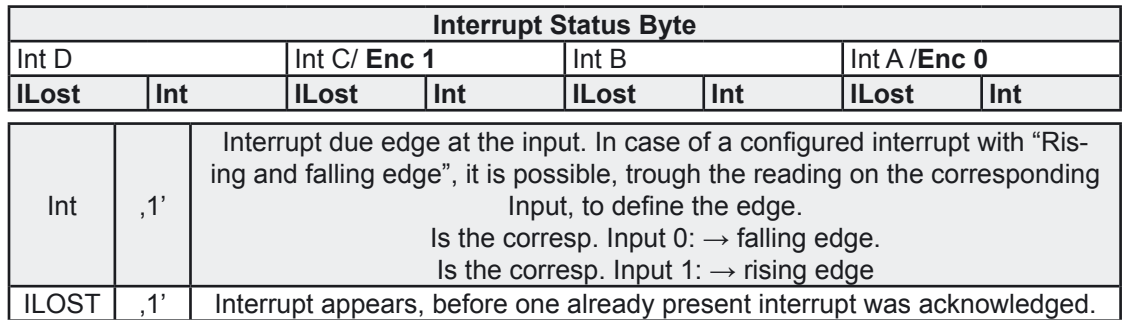

By reading the interrupt's status Byte, interrupt will be acknowledged!

#### Digital inputs properties

### <span id="page-33-0"></span>5.3.4 Encoders with A, B and index signal

#### *a) Input Mode*

Select "Mode for Inputs 0 to 2" as "Encoder 0 (0,1,2)" and/or "Mode for Inputs 3 to 5" as "Encoder 1 (3,4,5)".

### *b) Accessing over register mapping*

- 1) Enabled Media mapping
- 2) Give first "Media Address" y

 $P_v =$  Encoder 0

The "encoder" registers are updated before COB 0 starts with encoder's value:

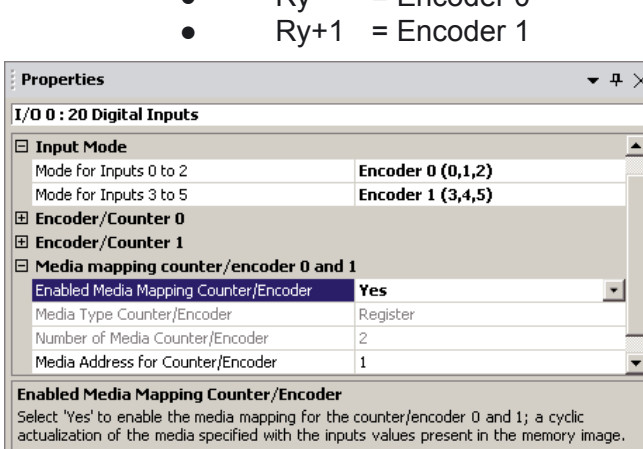

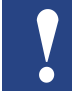

 If digital inputs are mapped to flags (see (a) of chap. 5.3.2) then F0 to F5 will show the state of the encoders as standard inputs.

Or if digital inputs are mapped to register (see (b) of chap. 5.3.2) then Bit0 to Bit5 of Rx will show the state of the encoders as standard inputs.

#### Properties  $\bullet$  4  $\times$ **Properties**  $\bullet$  4  $\times$ I/O 0 : 20 Digital Inputs  $1/0$  0 : 20 Digital Inputs H Media mapping digital inputs  $\overline{\phantom{a}}$  $\boxplus$  Media mapping digital inputs **田 Input Mode 田 Input Mode**  $\Xi$  Encoder/Counter 0  $\Xi$  Encoder/Counter 0 Mode of Digital Output 0 Standard Output Mode of Digital Output 0 Standard Output Digital Output 0 Polarity Active Lov Digital Output 0 Polarity Active Low Interrupt 0 On Compare Value  $\mathbf{r}$ Interrupt 0 No. Index Polarity 0 Active Low Index Polarity 0 Pulse Duration 0  $\overline{1}$ **Active High** ٠ E Encoder/Counter 1 Pulse Duration 0  $\boxplus$  Media mapping counter/encoder 0 and 1 **田 Encoder/Counter 1**  $\Box$  Interrupts  $\boxplus$  Media mapping counter/encoder 0 and 1 Interrupt XOB Number 35 **田 Interrupts** Interrupt XOB Start Info l o **Index Polarity 0** Interrupt 0 Set 'On Compare Value' to enable the interrupt 0 when the<br>counter/encoder 0 reach the compare value. Select the index polarity of the encoder 0 (no meaning in counter mode). With the option "On Compare Value" the Select the index polarity 0 to determine XOB 35 is activated when the counting value whether the input 2 is recognized on the is equal to the compare value. rising edge ("Active High") or falling edge *(Default "No")* ("Active Low"). *(Default "Active Low")*

### *c) Encoder's properties (for Encoder 0, same for Encoder 1)*

#### Digital inputs properties

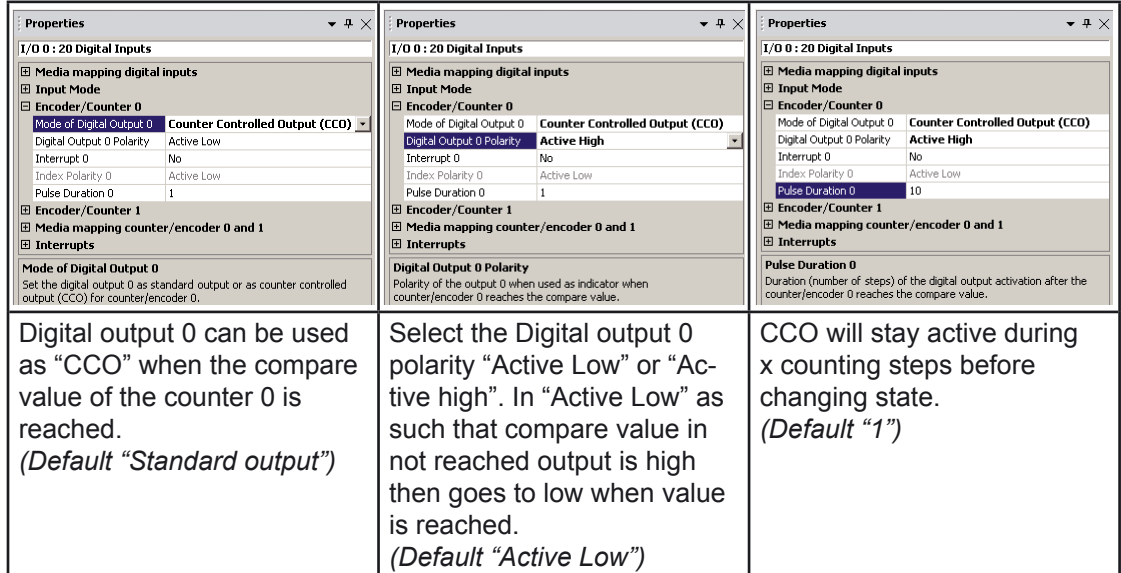

*d) Encoding block diagram*

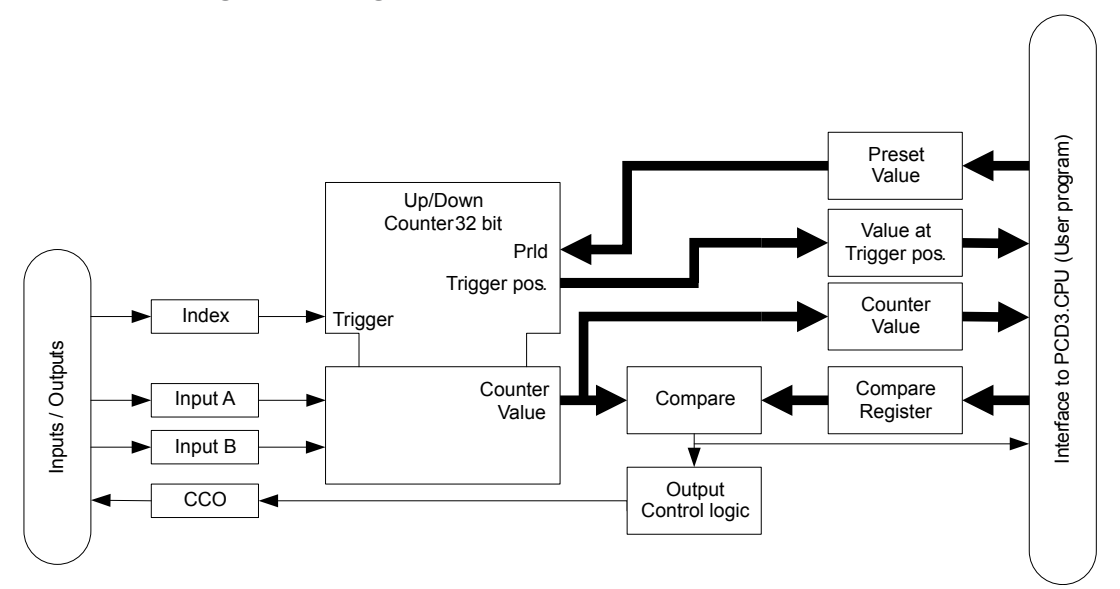

### *e) Encoding description*

The encoder offers the following inputs, outputs and configuration possibilities:

Counting inputs: Counting inputs A and B are designed for the connection (Input A and B) of encoders signals. The counting act for rising and falling edge of both signals, the counting direction results out of the phase position of both Signal A and B. Trigger (index): With the Trigger – Input (Index) the counter is reset to 0 by an external event. The 'old' counting value is memorised and can be read back afterwards. The Trigger is enabled by the user program and it is active until the event occurs. Afterwards the counter continues running in normal operating mode. CCO (output): Counter Controlled output, configurable as comparison value indicator (dynamic). The CCO remains active during a configurable number of counting steps. Preset Value: The writing of the Preset-Value overwrites the current counter value. Counter Value: (Returns the) current counter value. Compare register: The counter value is compared with the Compare Value. As soon as the counter value has reached the comparison value, the CCO is switched to active or/and a XOB is executed on the SaiaPCD®. The logic comparison is always sharp-switched for one time with the writing of a Compare Value for comparison. In order to cause a further comparison, the Compare register must be rewritten again. With the writing of the Compare Value, the CCO returns to the initial place; if it is still active.

### *f) Counting description*

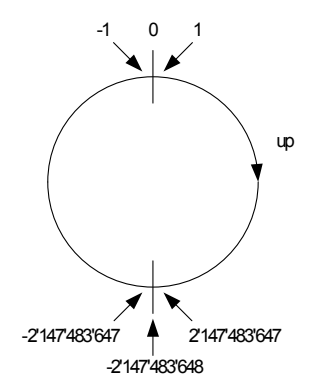

<sup>0</sup> The counter works as a **32 bit counter**. If the counting value is considered, as a signed value, the counter works as shown in the picture on the left.

### **Counting range: -2'147'483'648 ...0…+2'147'483'647**

In case of counting further upwards after the max. counting value is reached, the counter jumps to the lowest neg. value and continues counting upwards. **There is no Overflow-Indication.**

When switching on, the counter is initialized to zero (0).

### *g) Compare – function and CCO (Counter Controlled Output)*

The Compare - function compares the counters value with the Compare-register. As soon as the counter value is equal to the compared value, CCO is activated or a XOB is executed, depending on configuration.

With the writing of a new Compare Value, the CCO is always set to inactive state.

Possibilities in the SaiaPCD® user program: The event , reading = Compare Value, can be configured to trigger a XOB.

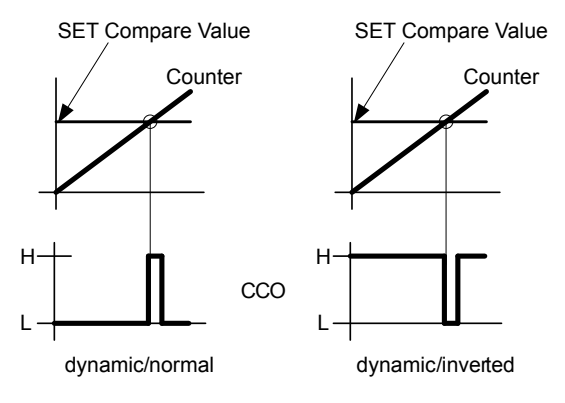

#### *h) Program instructions*

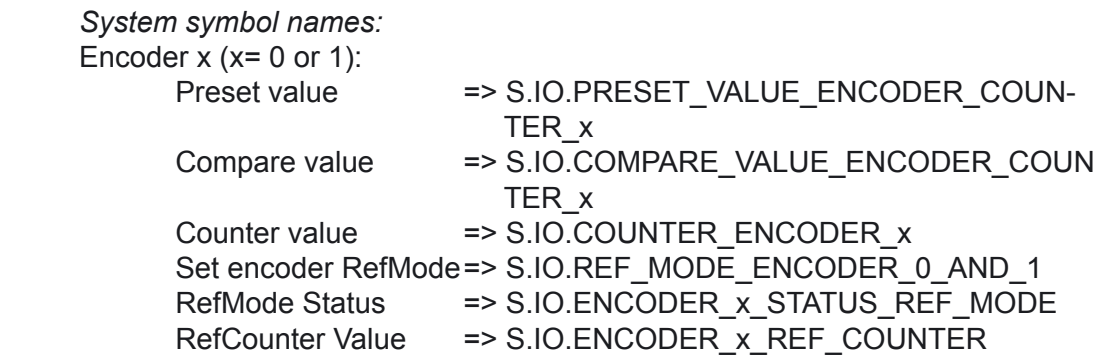

*Encoder's initialization (for encoder 0, same for encoder 1 using corresponding system symbol name):*

1) Loading of the Preset value with following list instruction

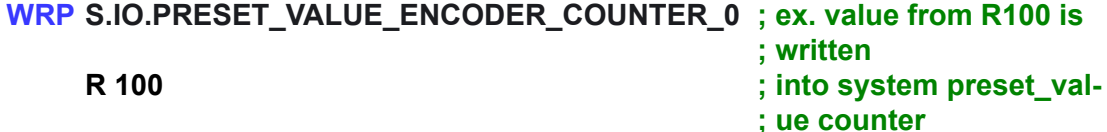

2) Loading of the Compare value with following list instructio **WRP S.IO.COMPARE\_VALUE\_ENCODER\_COUNTER\_0** 

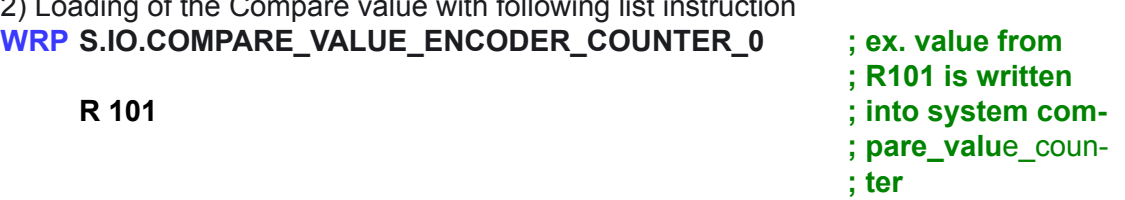

*Encoder value:*

Reading of the actual value through one destination register with following instruction **RDP** S.IO.COUNTER ENCODER 0 ; in DWord

**R 102**

This value can also be cyclically mapped into one register (see (b)).

*Reference mode:*

1) Start the reference mode of encoder with following instruction (valid for both encoders)

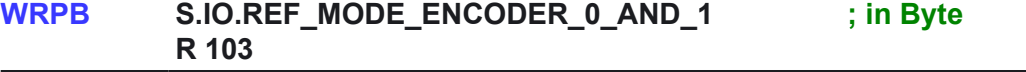

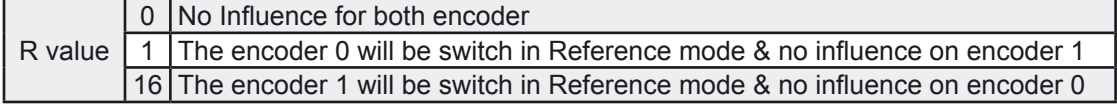

#### 2) Read the mode of the encoder with following instruction

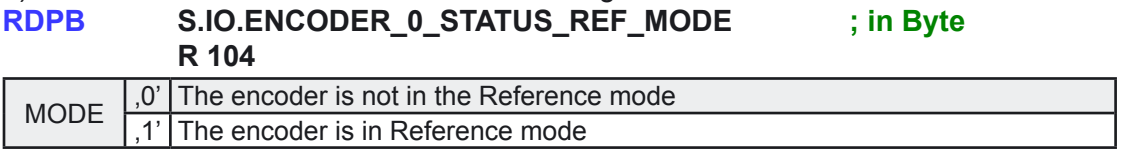

<span id="page-38-0"></span>3) Reading of counter value since the Set Reference mode to index signal through one destination register with following instruction

**RDPW S.IO.ENCODER 0 REF COUNTER ; in Word R 105**

*Interrupts Status:*

"On compare value" must be configured for the Interrupt 0

### **RDP S.IO.INTERRUPT\_STATUS ; Interrupts Status is copied R 106 ; from system Interrupt status into R 106**

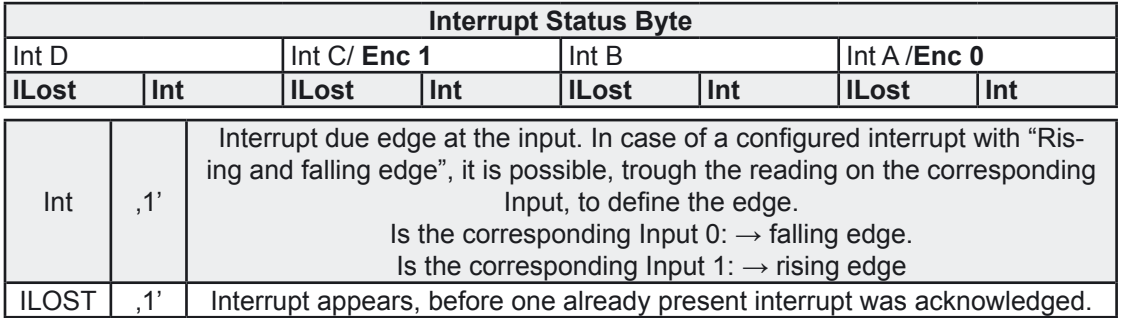

By reading the interrupt's status Byte, interrupt will be acknowledged!

### 5.3.5 Interrupts

#### *a) Input Mode*

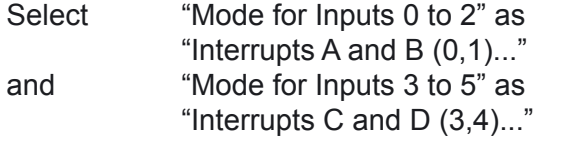

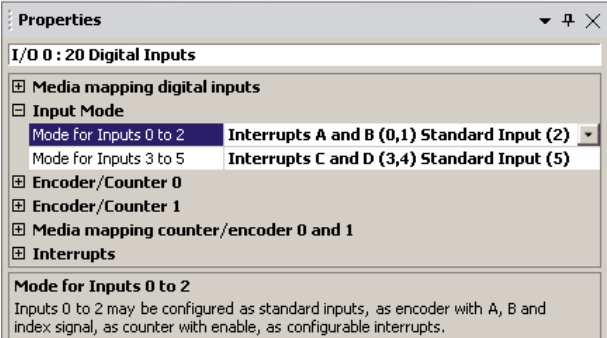

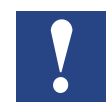

 If digital inputs are mapped to flags (see (a) of chap. 5.3.2) then example F0 to F5 will show the state of the interrupts as standard inputs.

Or if digital inputs are mapped to register (see (b) of chap. 5.3.2) then Bit0 to Bit5 of Rx will show the state of the interrupts as standard inputs.

 $\bullet$   $\bullet$   $\times$ **Properties Properties**  $+ \times$  $\overline{\phantom{0}}$  $I/O$  0 : 20 Digital Inputs  $I/O$  0 : 20 Digital Inputs  $\Box$  Interrunts  $\blacktriangle$  $\Box$  Interrupts  $\blacktriangle$ Interrupt XOB Number 35 Interrupt XOB Number 35 Interrupt XOB Start Info  $\overline{a}$ Interrupt XOB Start Info o Interrupt A Disabled  $\overline{\phantom{a}}$ Interrupt A On rising edge  $\mathbf{r}$ Interrupt B Disabled Disabled Interrupt B Interrupt C Disabled Interrupt C Disabled Interrupt D ╦ Disabled Interrunt D Disabled  $\overline{\phantom{a}}$ **Interrupt A Interrupt A** Select the type of the interrupt A. If the 'Mode for Inputs 0 to 2' is<br>set to 'Interrupts A and B' and the 'Interrupt A' is set to 'Disabled', Select the type of the interrupt A. If the 'Mode for Inputs 0 to 2' is set to 'Interrupts A and B' and the 'Interrupt A' is set to 'Disabled', the interrupt can be activated by user program command. the interrupt can be activated by user program command. When the Interrupts are disabled, they can Interrupt A will activate XOB 35 if the input 0 also be configured by the user program. . goes from low to high *("On rising edge")*. See next chapter -- *(c) program instructions)*  $\bullet$   $\overline{4}$   $\times$  $\bullet$  4  $\times$ **Properties Pronerties**  $1/n$   $0:20$  Digital Inputs I/O 0 : 20 Digital Inputs  $\boxed{\boxdot}$  Interrupts ◪  $\boxed{\boxdot}$  Interrupts  $\overline{\phantom{a}}$ Interrupt XOB Number 35 Interrupt XOB Number 35 Interrupt XOB Start Info  $\overline{a}$ Interrupt XOB Start Info 'n On falling edge  $\blacktriangledown$ Interrupt A Interrupt A On rising and falling edge  $\lvert \cdot \rvert$ Interrupt B Disabled Interrunt B Disabled Interrupt C Disabled Interrupt C Disabled Interrupt D Disabled ╦ Disabled Interrunt D  $\overline{\phantom{a}}$ **Interrupt A Interrupt A** Select the type of the interrupt A. If the 'Mode for Inputs 0 to 2' is Select the type of the interrupt A. If the 'Mode for Inputs 0 to 2' is set to 'Interrupts A and B' and the 'Interrupt A' is set to 'Disabled', set to 'Interrupts A and B' and the 'Interrupt A' is set to 'Disabled', the interrupt can be activated by user program command. the interrupt can be activated by user program command. Interrupt A will activate XOB 35 if the input 0 Interrupt A will activate XOB 35 if the input 0 goes from high to low *("On falling edge")*. goes from low to high and also from high to low *("On rising and falling edge")*.

*b) Interrupt's properties (for Interrupt A, the same for Interrupts B, C & D)*

All other interrupts have the same properties and are freely configurable. All interrupts are calling the same XOB. Read the status of all enabled Interrupts into this XOB to run the corresponding program part.

#### *Interrupts Status:*

"On compare value" must be configured for the Interrupt 0.

### **RDP S.IO.INTERRUPT\_STATUS ; Interrupts Status is copied R 106 ; from system Interrupt status into R 106**

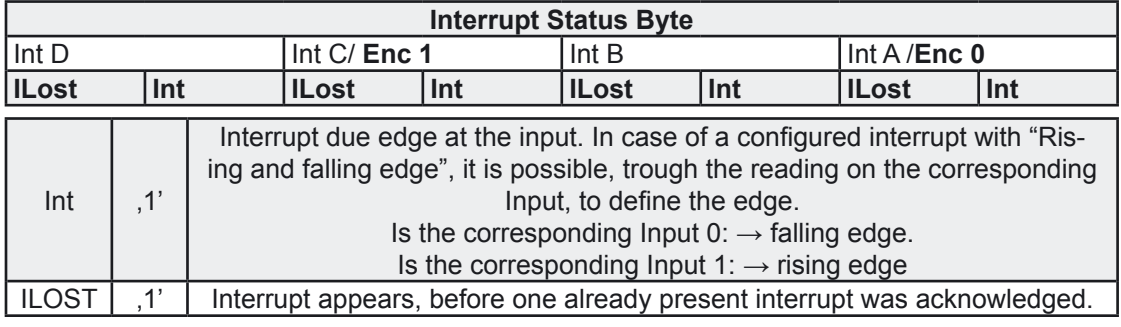

By reading the interrupt's status Byte, interrupt will be acknowledged!

#### <span id="page-40-0"></span>5.4 Digital outputs properties

The digital outputs of the PCD3 Compact can be mapped in flags or registers. Select under "Onboard Inputs/Outputs" the line I/O 1, all corresponding properties appears on the right side.

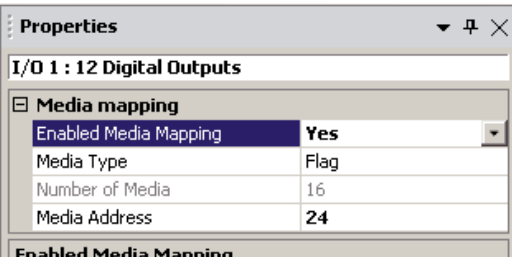

Select 'Yes' to enable the media mapping for the digital outputs; a cyclic actualization of the output values present in the memory image with the specified media contents.

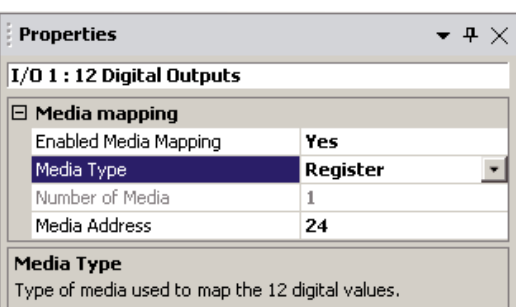

- a) Accessing over flags mapping 1) Enabled Media mapping
	- 2) Select "Media Type" as "Flag"

 3) Give first "Media Address" y The Flags states are transferred to outputs DO 0 until DO 11 at COBs end.

Example: y=24

- $DO0 = F24$
- $\bullet$  DO1 = F25
- ...  $\bullet$  DO11 = F35

F 36 to F 39 have always '0' bit

- b) Accessing over registers mapping
	- 1) Enable Media mapping 2) Select "Media Type" as "Regis ter"

 3) Give first "Media Address" y The register's value (, Low'-Bits) is transferred to outputs DO 0 until DO 11 at COBs end:

- $\bullet$  DO0 = Bit0 of R24
- $\bullet$  DO1 = Bit1 of R24
- ...

 $\bullet$  DO11 = Bit11 of R24 Bit12 to Bit31 of R24 have always '0' value.

### <span id="page-41-0"></span>5.5 Analogue inputs properties

The analogue inputs of the PCD3 Compact can be mapped in registers. Select under "Onboard Inputs/Outputs" the line I/O 2, all corresponding properties appears on the right side.

### *a) Accessing over registers mapping*

1) Enable Media Mapping

 2) Give first "Media Address"

The 4 "inputs" registers are updated when the COB 0 starts with the current values of analogue inputs:

Example: First media address = 0

- $\bullet$  R0 = AI0
- $R1 = A11$
- $R2 = A12$
- $R3 = A13$

# **5**

### *b) Filter activation and Range mode*

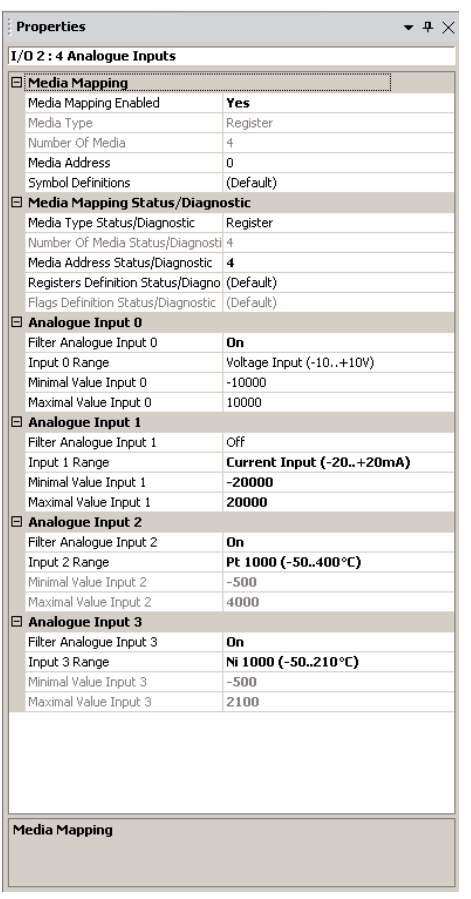

Filtering: The analogue inputs can be read directly (unfiltered) or a 16 tap floating average filter can be switched "ON" to reduce noise.

Possible Range mode:

- 12 Bit Resolution (default)  $\rightarrow$  -4096..4095
- -20..+20mA in uA resolution  $\rightarrow$  -20'000..20'000
- -10..+10V in mV or % resolution  $\rightarrow$  -10'000..10'000
- ● User defined range (Value between -32'768 and 32'767)
- Temperature measurement rang es:

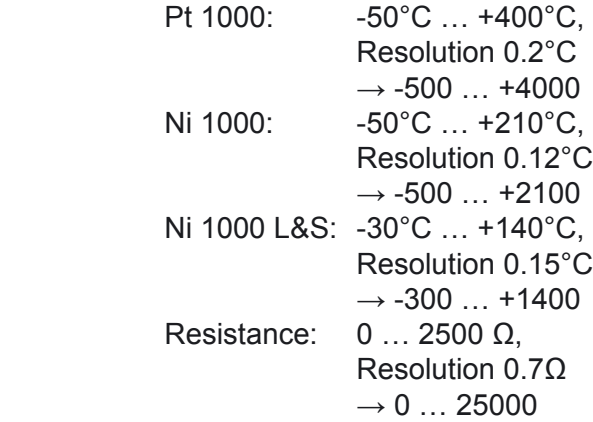

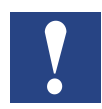

Don't forget to select the input range on the I/O Module.

### *c) Status information*

The status information of the analogue input channels can be mapped to registers or flags. For each channel one Byte of status information is copied in the selected media. That means, in case of register use the status information is copied into the low Byte of the register, in case of flag use the status will be copied into an array of eight flags. The value of the status is actualized at each COB start.

In the status byte following information is available:

- Bit 0: Overrange indicator
- Bit 1: Underrange indicator

Bit 2...7: reserved**Definition of range, over/under range and status flag:**

#### *Temperature inputs:*

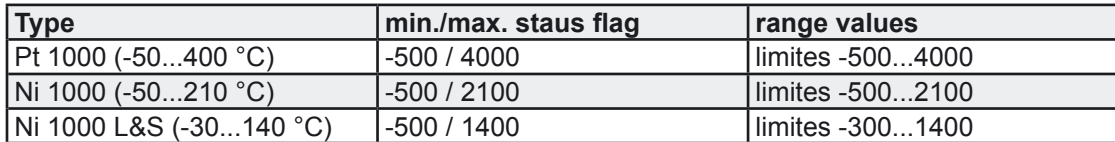

Every time the min/max values are reached the min/max status flag will be set.

#### *Resistance, voltage and current inputs:*

The total range of values is defined by the type of range:

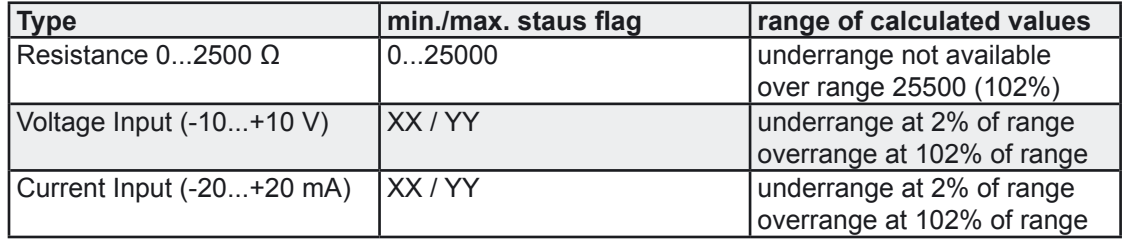

Every time the min/max values are reached the min./max. status flag will be set.

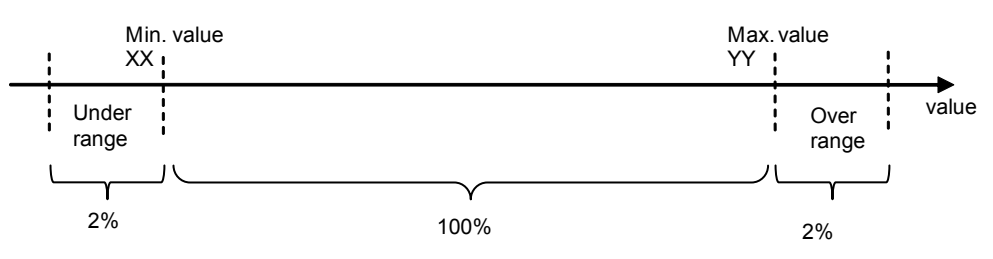

**5**

### <span id="page-43-0"></span>5.6 Analogue outputs properties

The analogue outputs of the PCD3 Compact can be mapped in registers. Select under "Onboard Inputs/Outputs" the line I/O 3, all corresponding properties appears on the right side.

### *a) Accessing over registers mapping*

- 1) Enable Media Mapping
- 2) Give first "Media Address" b

The 2 "output" registers values are transferred to analogue outputs at the end of COB:

Example: b=7

- $AO0 = R7$
- $\bullet$   $AO1 = R8$

### *b) Possible Range mode:*

- 12 Bit Resolution (default)  $\rightarrow$  0…4095
- 0...10V in mV or % resolution  $\rightarrow 0...10'000$
- User defined range (Value between -32'768 and 32'767)

### *c) Reset Value Output:*

 Defines the reset value of the output (Power -up initialization).

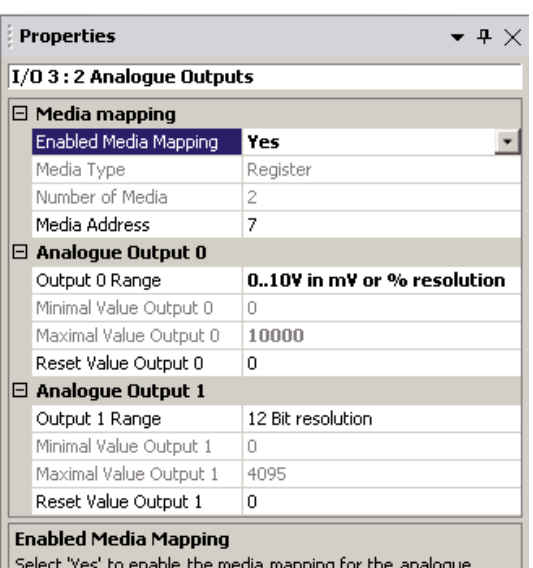

outputs; a cyclic actualization of the output values present in the memory image with the specified media content.

#### <span id="page-44-0"></span>5.7 General remarks

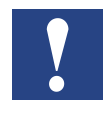

 Overlappings are warned in the Messages window:

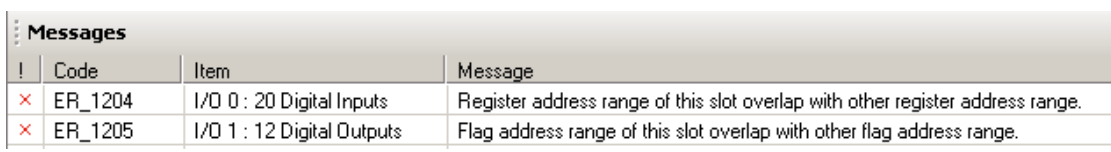

#### **Symbol management**

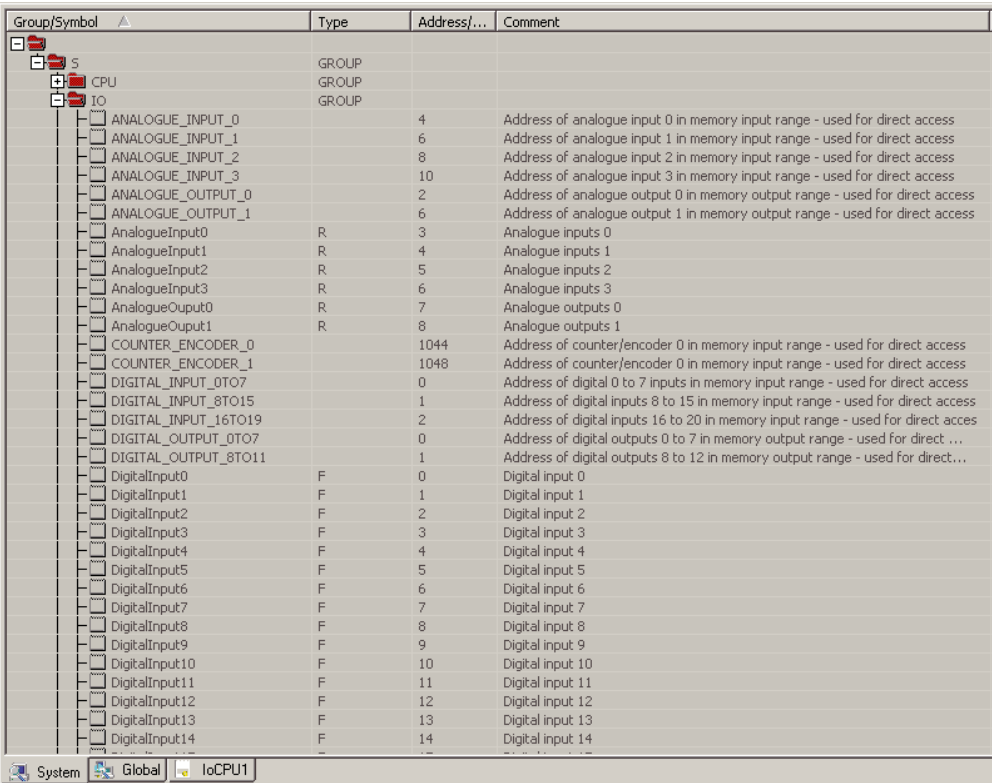

During programming, you can always drag & drop Symbols from "IO Group" under

"System Symbol" of the Symbol Editor. HMI Editor need "Global Symbol" in this case copy & paste Symbols from "System Symbol".

### <span id="page-45-0"></span>5.8 Firmware update

The PCD3.M2x3xV6 supports Firmware updates as known from the PCD3 family.

Furthermore it is also possible to update the I/O module firmware by using the SaiaPCD® firmware downloader as known from PCD3 CPU firmware updates.

## <span id="page-46-0"></span>6 Maintenance

PCD3 components are maintenance-free, apart from some CPUs, where the battery needs to be changed occasionally.

PCD3 components do not contain any parts that can be swapped out by the user. If hardware problems arise, the components should be returned to Saia Burgess Controls.

### 6.1 Changing the battery

The resources (registers, flags, timers, counters etc), and possibly the user program and the text strings/DBs, are stored in RAM. To ensure that they are not lost and that the hardware clock (where present) continues to run when there is a power outage, the PCD3s are equipped with a buffer battery.

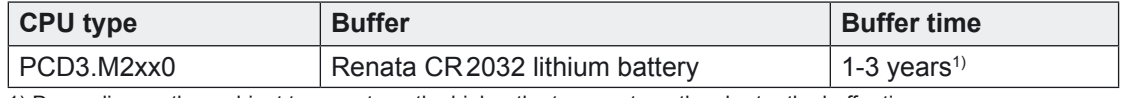

1) Depending on the ambient temperature; the higher the temperature, the shorter the buffer time

 With new controllers, the batteries are packaged with the units, and have to be inserted on commissioning. Observe the polarity of the batteries:

CPUs with lithium batteries are not maintenance-free. The battery voltage is monitored by the CPU. The BATT LED lights up and XOB 2 is called if

- the battery voltage is less than 2.4 V
- the battery is missing

We recommend changing the batteries with the Saia PCD<sup>®</sup> attached to the power supply, to avoid any loss of data.

Battery fail LED

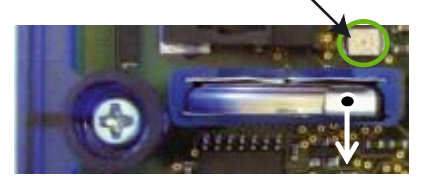

- Remove the controller cover
- Push the locking clip slightly towards the front (see arrow on the picture)
- **Remove Battery**
- Insert Renata CR 2032 coin cell in such a way that the positive pole is in contact with the locking clip, the light must switch off.

# <span id="page-47-0"></span>A Appendix

### A.1 Icons

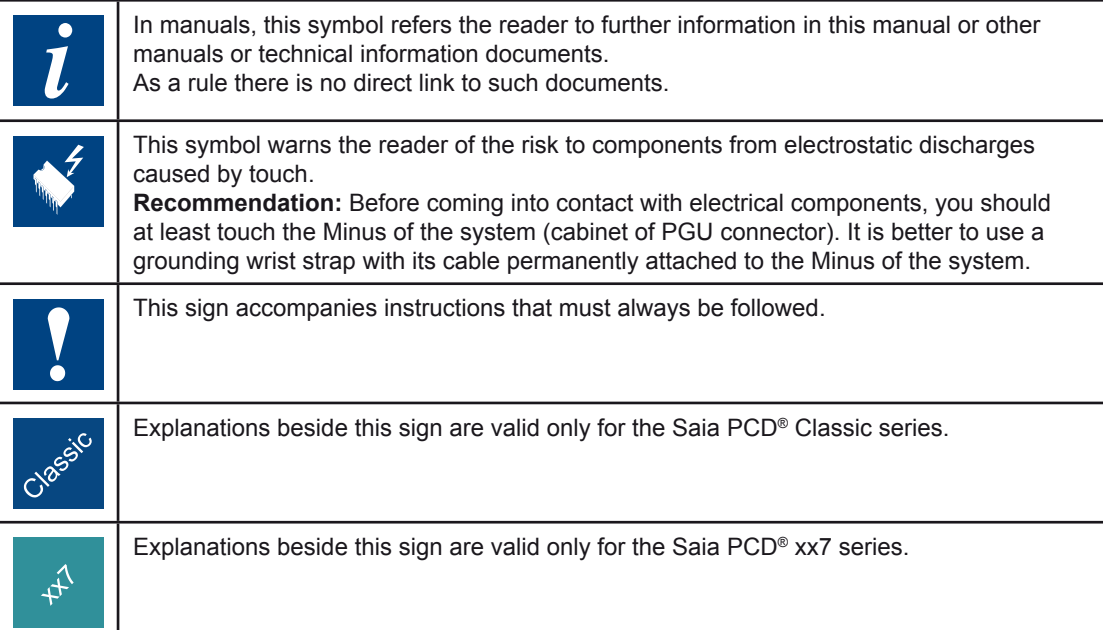

**A**

### <span id="page-48-0"></span>A.2 Definitions of serial interfaces

### A.2.1 RS-232

Designation of signal lines:

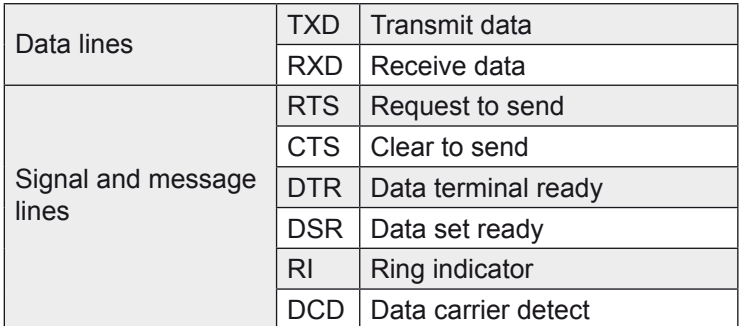

### **Signals to RS-232**

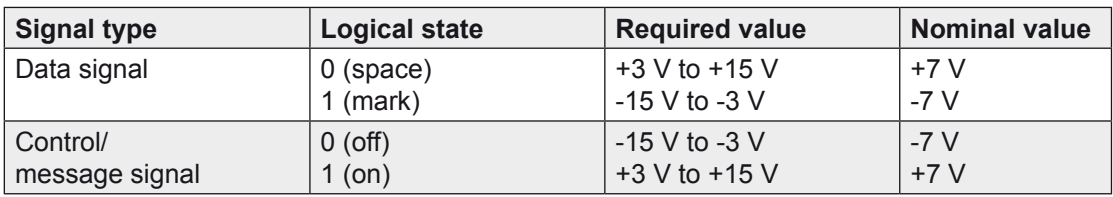

The idle state  $\qquad \qquad$  of the data signals = "mark"

 of the control and message signals = "off"

#### Definitions of serial interfaces

### <span id="page-49-0"></span>A.2.2 RS-485/422

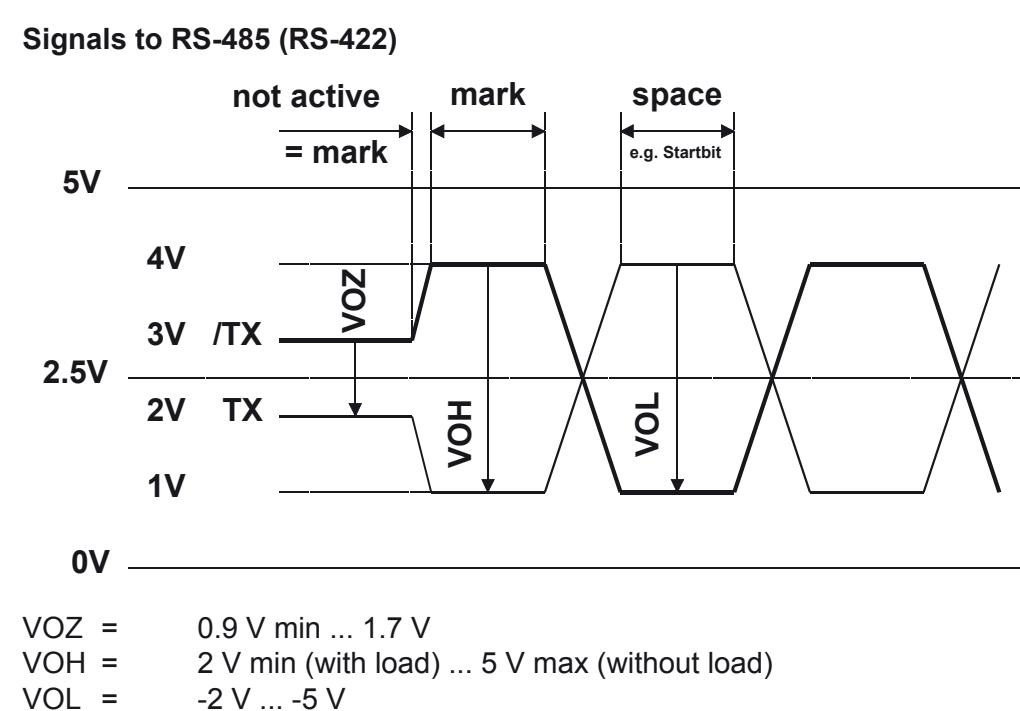

In the idle state, RS-422 is in the "mark" position

#### **RS-422:**

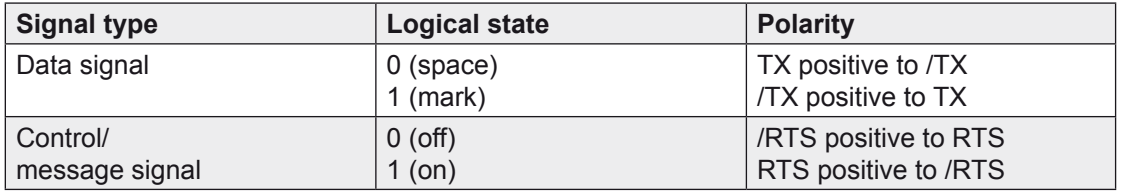

#### **RS-485:**

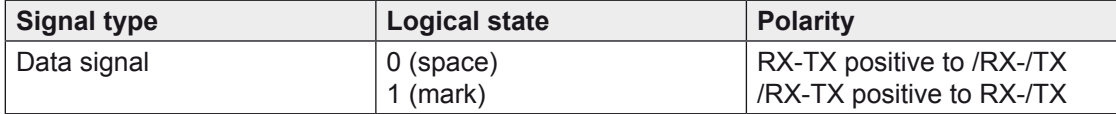

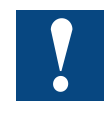

Not all manufacturers use the same connection configuration, so the data lines may need to be crossed

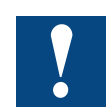

To guarantee error-free operation of an RS-485 network, the network should be terminated at both ends. Cable and line termination resistors should be selected in accordance with manual 26/740 "Installation components for RS-485 networks".

#### Order details

### <span id="page-50-0"></span>A.3 Order details

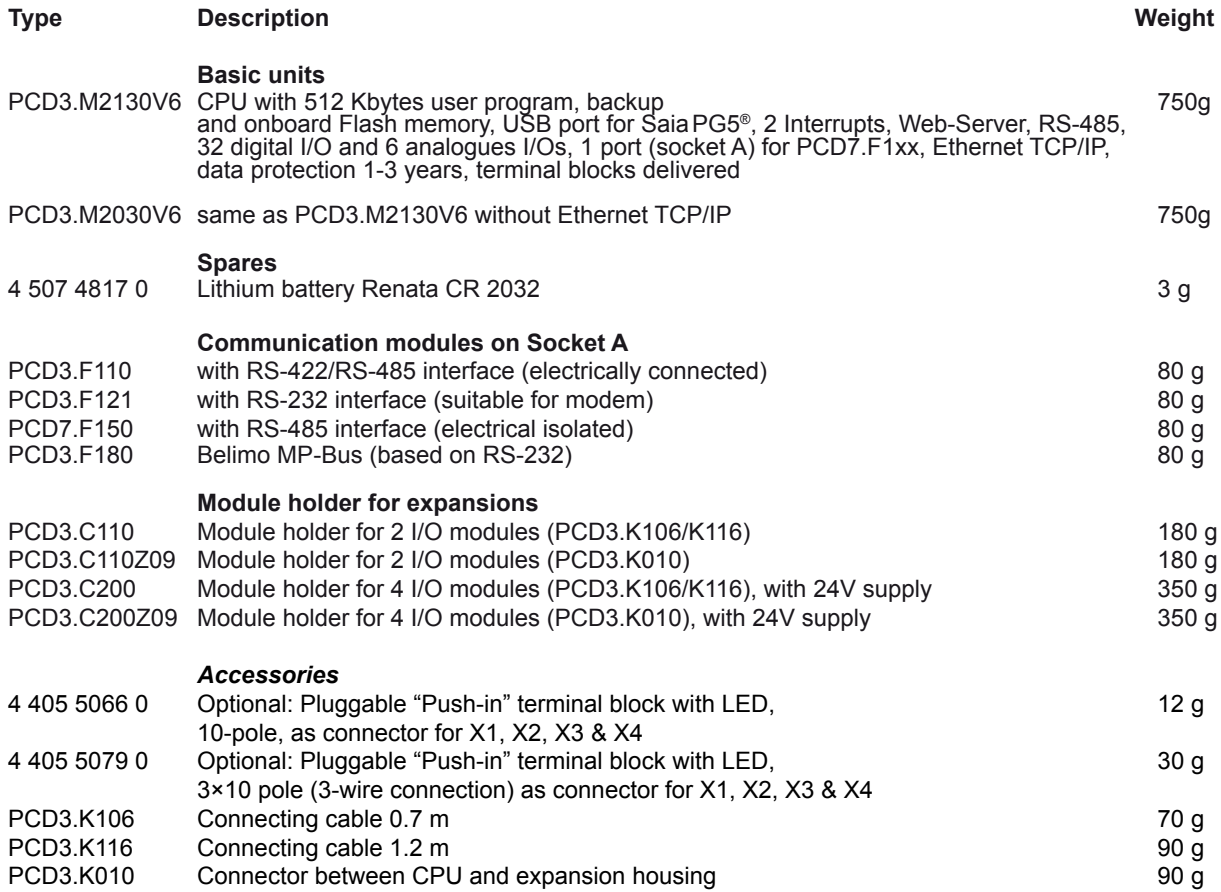

### <span id="page-51-0"></span>A.4 Contact

# **Saia-Burgess Controls AG**

Bahnhofstrasse 18 3280 Murten **Switzerland** 

Phone .......................................... +41  266727272 Fax............................................... +41  266727499

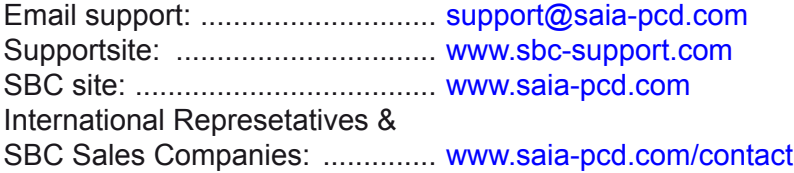

**Postal address for returns from customers of the Swiss Sales office**

### **Saia-Burgess Controls AG** Service Après-Vente Bahnhofstrasse 18 3280 Murten

**Switzerland** 

**A**